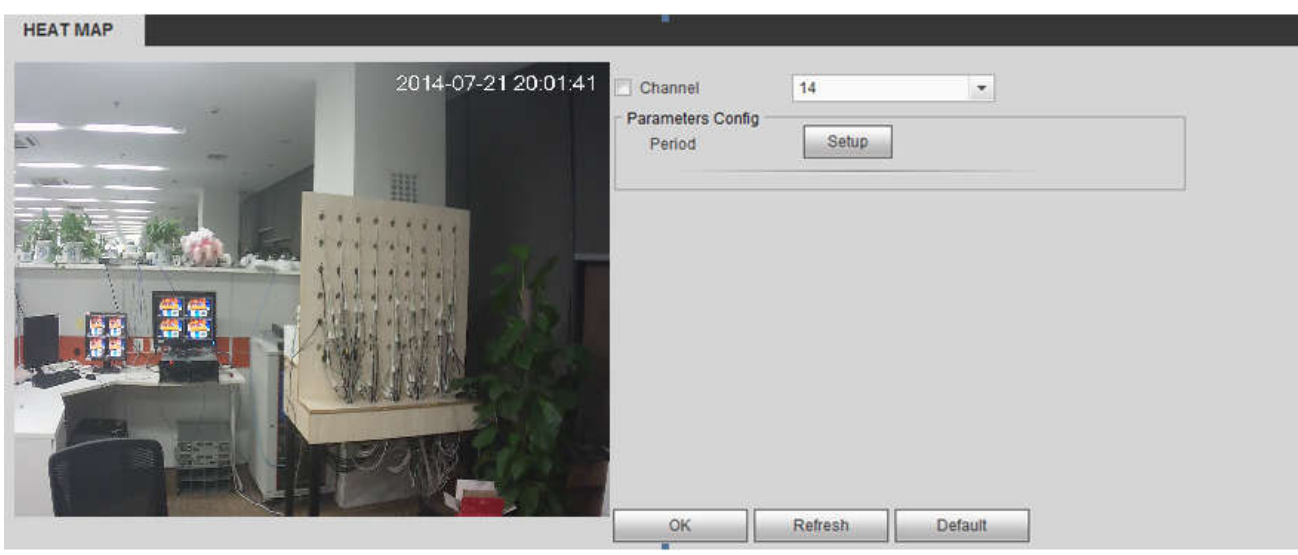

Figure 5-88

#### 5.11.3.7 Plate Recognition

License plate recognition adopts video image recognition technology to extract the license plate number in video image and match it with the pre-set license plate number. After successful matching, the system performs alarm linkage action

5.11.3.7.1 Configuring Plate Recognition

You can set the different plate recognition detection rules and alarm linkage actions under different confitions (B/W list and regular)

#### Step 1 Select Setup > Event > ANPR.

The ANPR interface is displayed. See Figure 5-89.

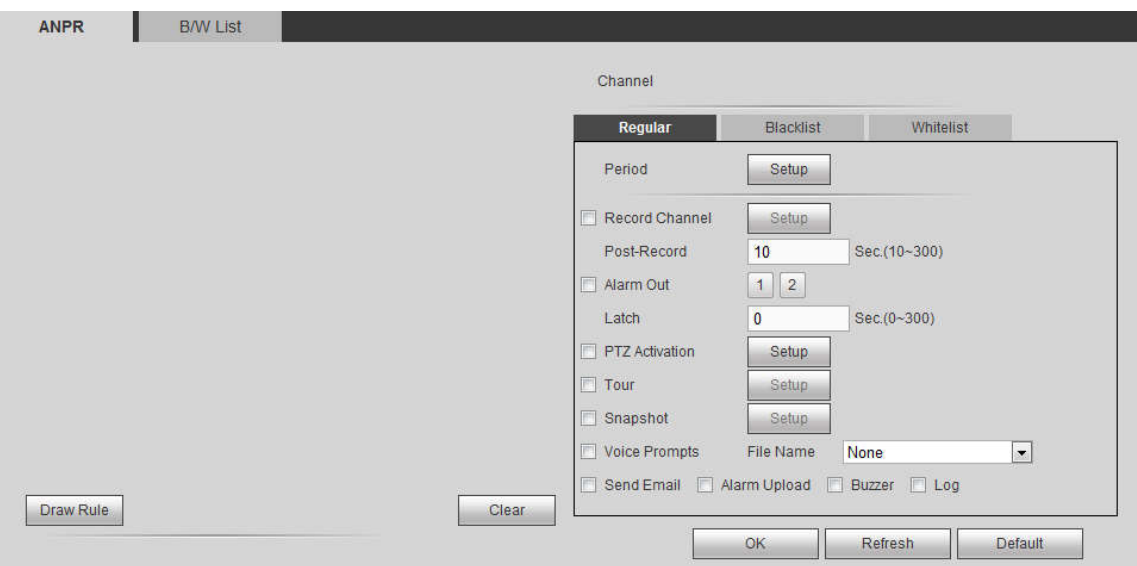

Figure 5-89

- Step 2 Select the Enable check box and choose the channel.
- Step 3 Enter the Name and click Draw Rule to draw the rule region on the monitor screen. Click Clear to cancel the drawing.
- Step 4 Click the Regular, Whitelist or Blacklist tab according to actual needs. System displays the Regular tab by default.

 $\Box$  NOTF

You need to configure the B/W list before using the B/W alarm linkage. For details, see 4.7.7.2 B/W List.

- Regular: System activates alarm when any car plate is detected.
- Blacklist: System activates alarm only when plates in the black list is detected.
- Whitelist: System activates alarm only when plates in the white list is detected.

Step 5 Configure the parameters.

Step 6 Click OK to save the configuration.

#### 5.11.3.7.2 B/W List

It is to set the blacklist and the whitelist. It includes adding, deleting, importing and exporting blacklist and whitelist.

After setting the blacklist and whitelist, in the plate snapshot list on the preview interface, the blacklist plate number is red, the whitelist plate number is green and the regular plate number is white.

#### **Adding B/W List**

Step 1 Select Setup > Event > ANPR > B/W List.

The B/W list is diaplayed. See Figure 5-90.

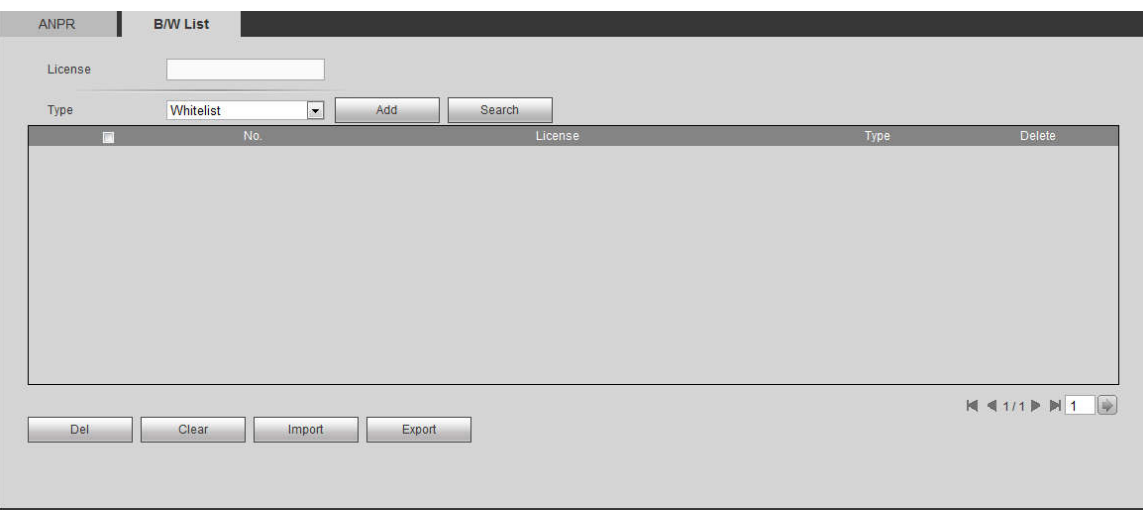

Figure 5-90

Step 2 Enter the plate number and selecy whitelist or blacklist in the drop-down list.

Step 3 Click Add to complete the registration.

#### **Deleting B/W List**

In the Type list, select whitelist, blacklist or all and click Search, system displays the detailed information. See Figure 5-91.

● Select the check box in front of the plate number and click Delete to delete the plate info in the list.

You can also click  $\bullet$  corresponding to the plate number to delete it.

Click Clear to delete all the information in the B/W list.

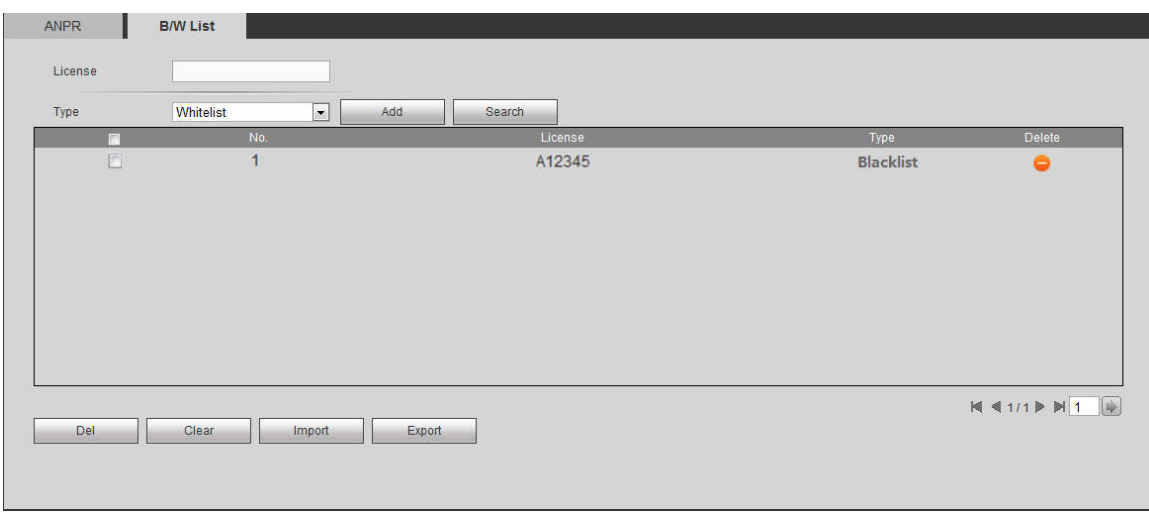

Figure 5-91

#### **Importing /Exporting B/W List**

System supports to import B/W list from the peripheral USB device and export B/W list to the USB device. System supports to import .csv files and .xlsx files, and the exported files are in the format of .csv or .backup.

- Importing B/W list: Click Import, select the file, and then click Open to import the file.
- Export B/W list: Click Export and the File Backup Encryption interface is displayed. See Figure 5-92. Enter the password and click OK. Select the save path and click Save.

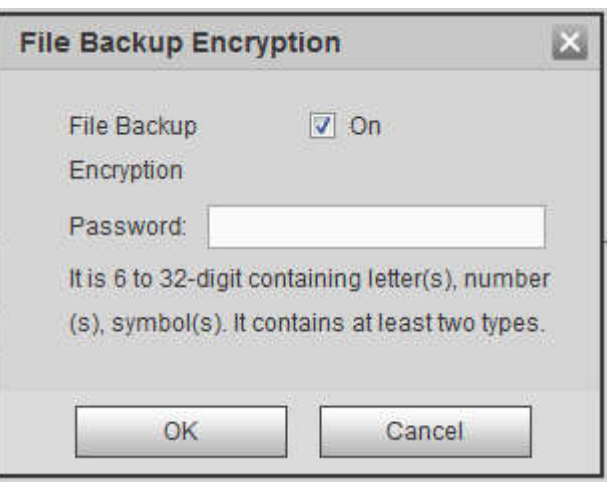

Figure 5-92

### $\Box$  NOTF

File backup encryption is enabled by default.

- When file backup encryption is enabled, the extension name of the file is .backup.
- When file backup encryption is disabled, the extension name of the file is .csv. It might lead to data leakage.

## 5.11.3.8 Audio Detect (Optional)

System can generate an alarm once it detect the audio input is abnormal or audio volume changes. From main menu->Setup->Event->Audio detect, you can see an interface shown as in Figure 5-93.

 Input abnormal: Check the box here, system can generate an alarm once the audio input is abnormal.

- Intensity change: Check the box here, system can generate an alarm once the audio volume becomes strong.
- Sensitivity: It refers to the audio recognition sensitivity. The higher the value is, the higher the sensitivity is.
- Threshold: It is to set intensity change threshold. The smaller the value is, the higher the sensitivity is.

For detailed setups, please refer to chapter 5.11.3.1.1 motion detect for detailed information.

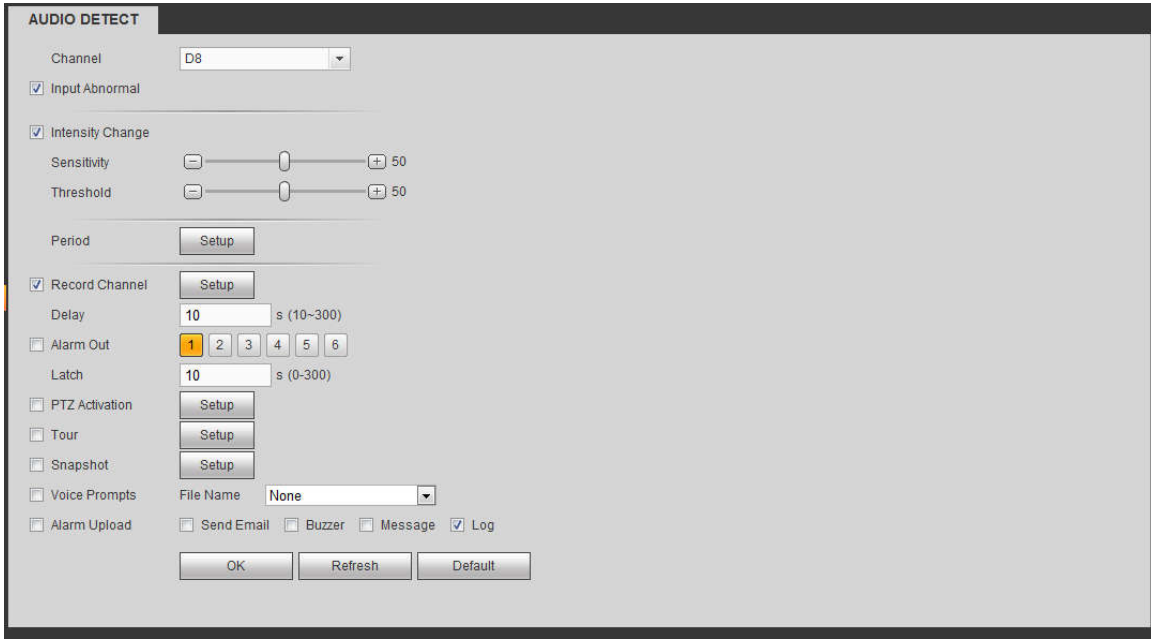

Figure 5-93

#### 5.11.3.9 Alarm

Before operation, please make sure you have properly connected alarm devices such as buzzer. The input mode includes local alarm and network alarm.

#### 5.11.3.9.1 Local Alarm

The local alarm interface is shown as in Figure 5-94. It refers to alarm from the local device.

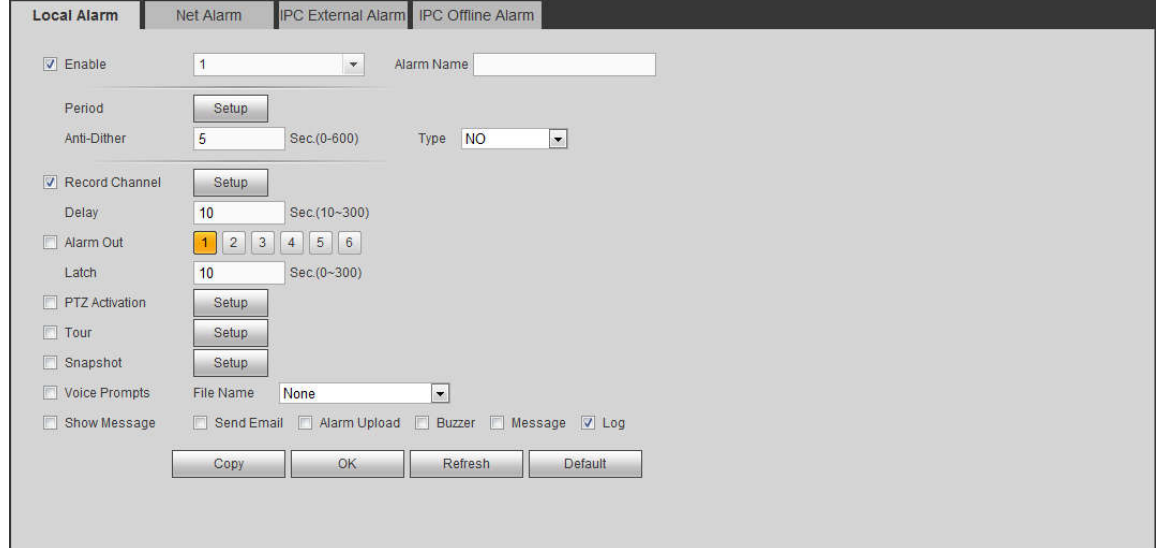

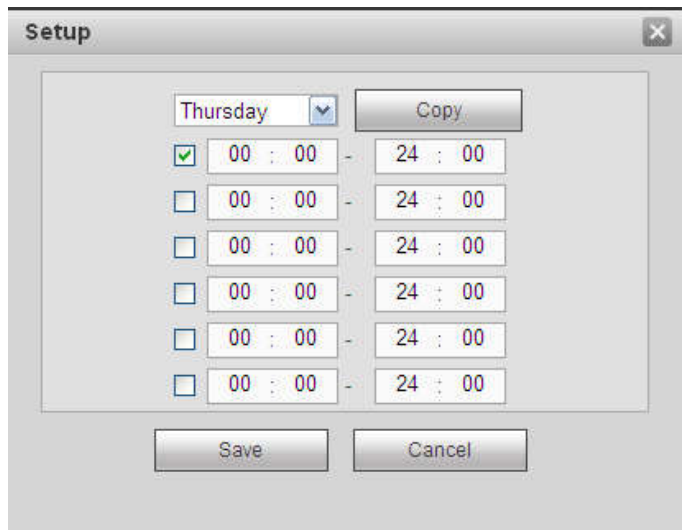

Figure 5-95

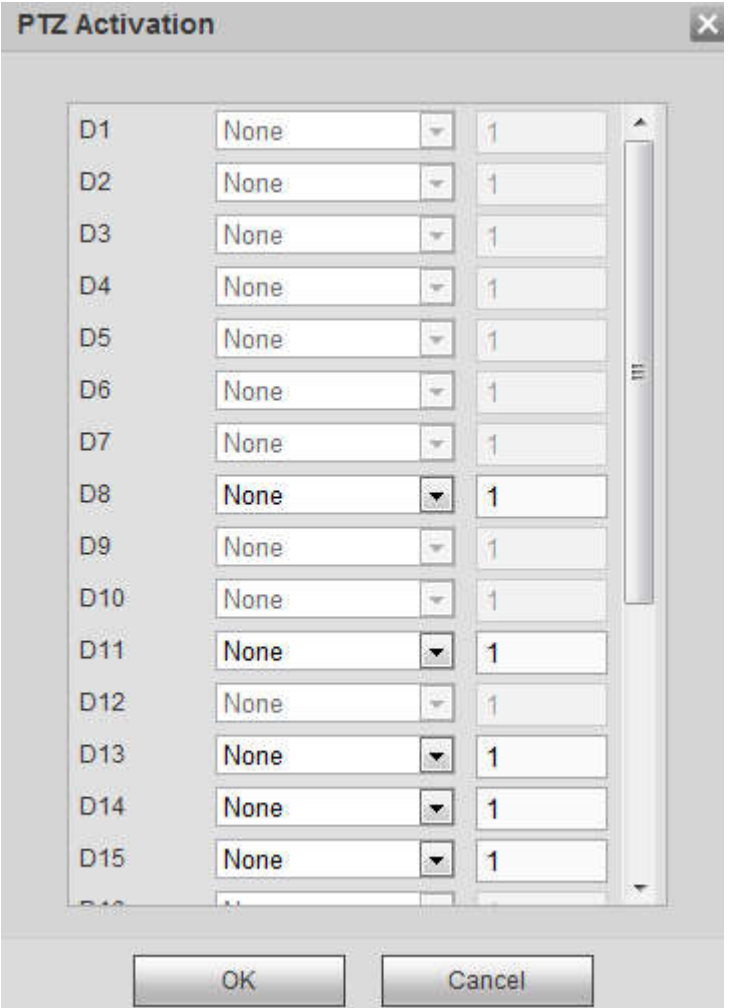

Figure 5-96

Please refer to the following sheet for detailed information.

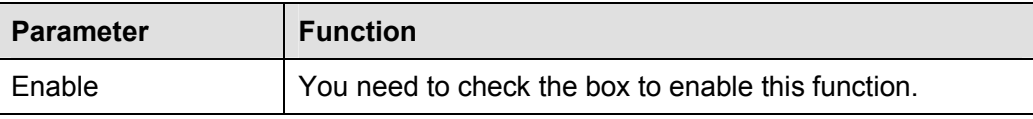

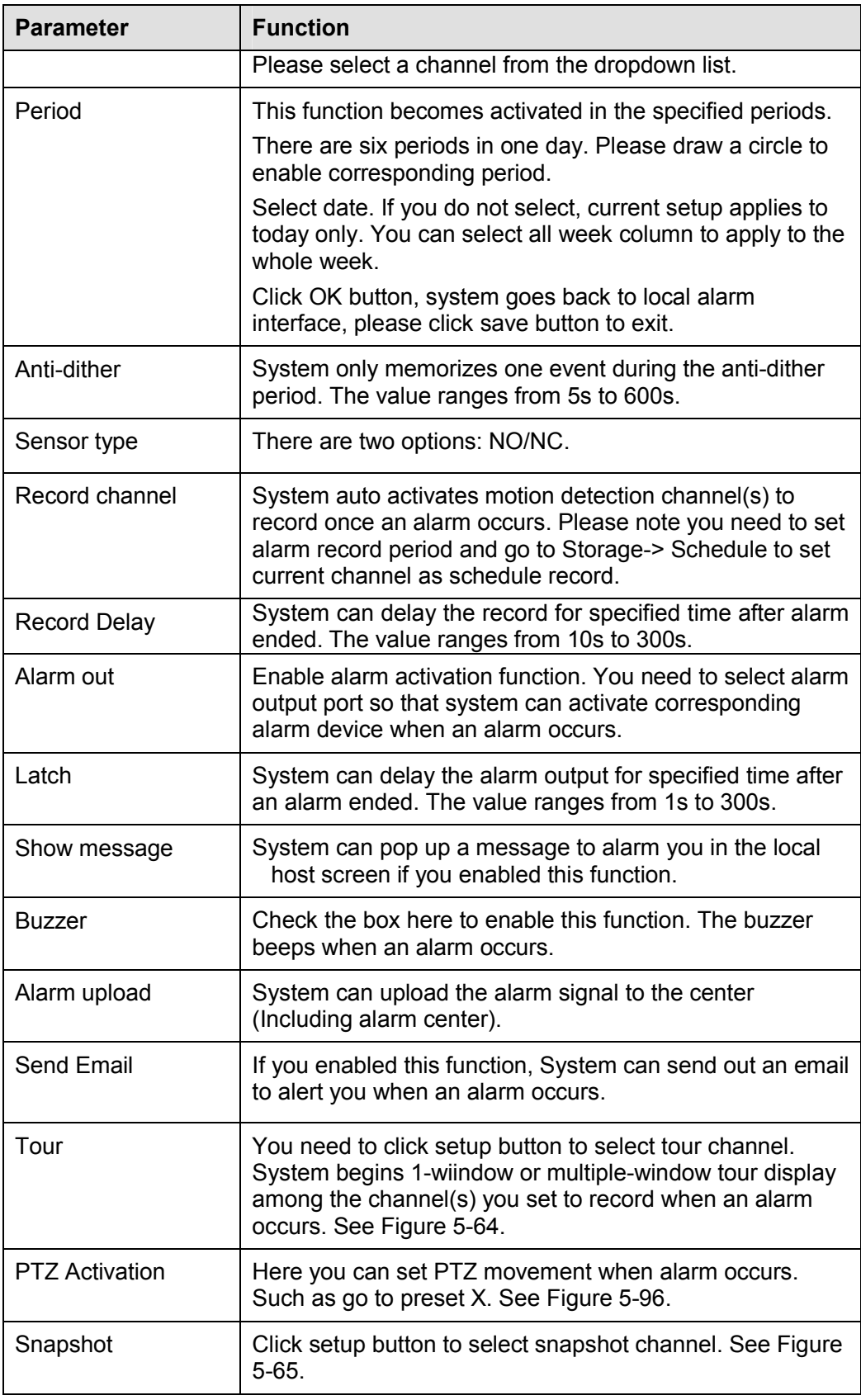

#### 5.11.3.9.2 Net Alarm

The network alarm interface is shown as in Figure 5-97.

Network alarm refers to the alarm signal from the network. System does not anti-dither and sensor type setup. For setup information, please refer to chapter 5.11.3.9.1.

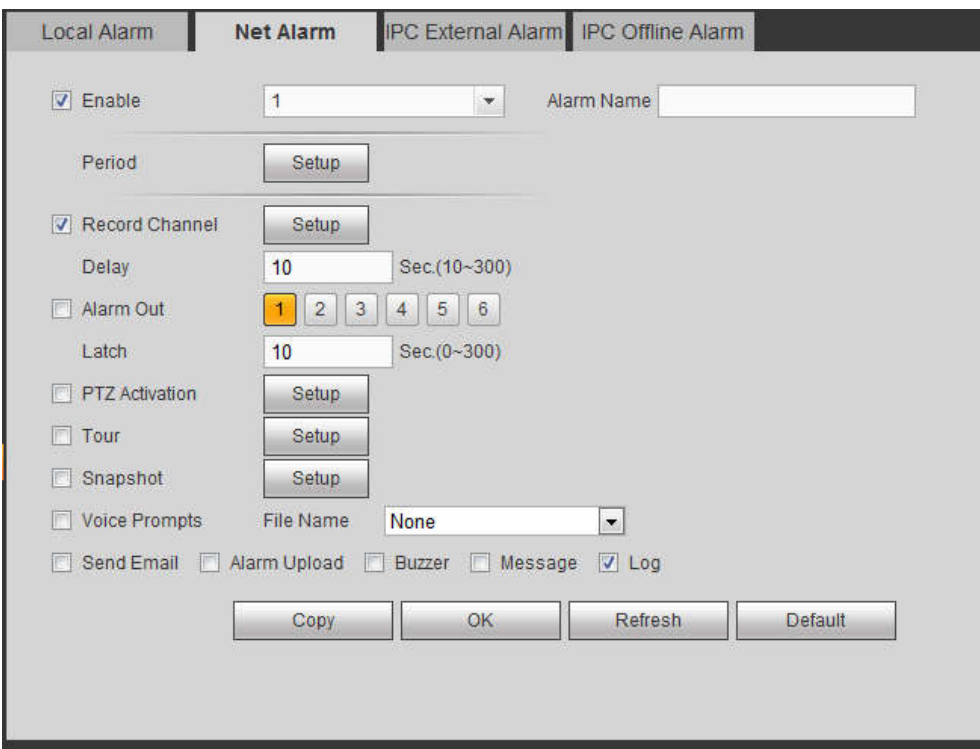

Figure 5-97

#### 5.11.3.9.3 IPC external alarm

The IPC external alarm interface is shown as in Figure 5-98.

Network alarm refers to the alarm signal from the network. System does not anti-dither and sensor type setup. For setup information, please refer to chapter 5.11.3.9.1.

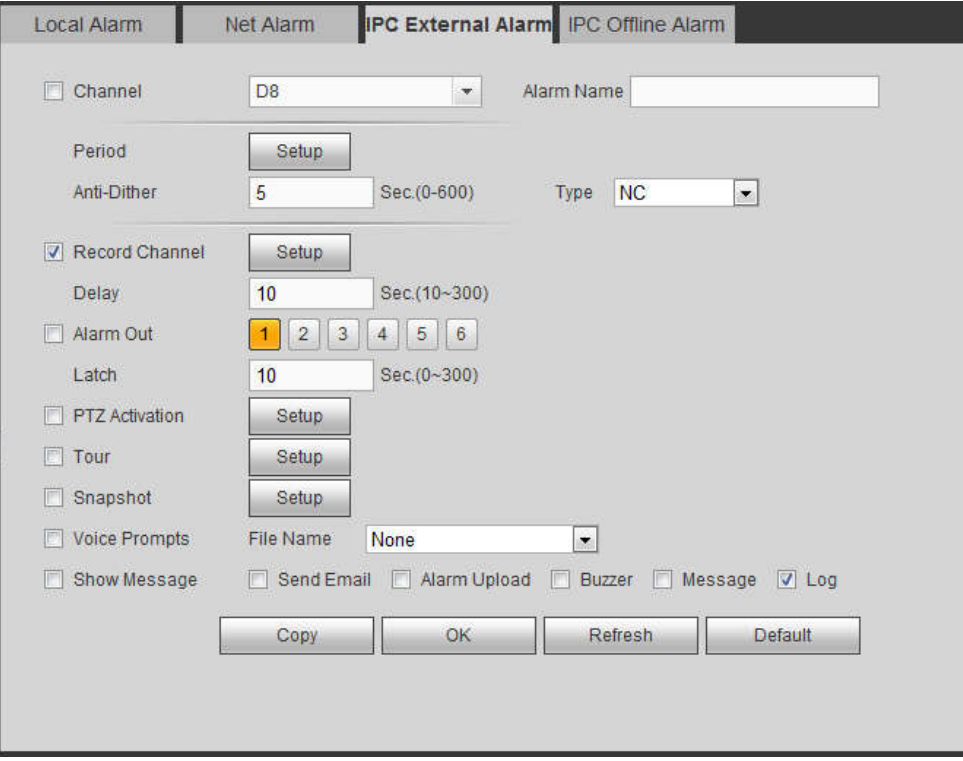

Figure 5-98

The IPC offline alarm interface is shown as in Figure 5-99.

System can generate an alarm once the network camera is offline. For setup information, please refer to chapter 5.11.3.9.1.

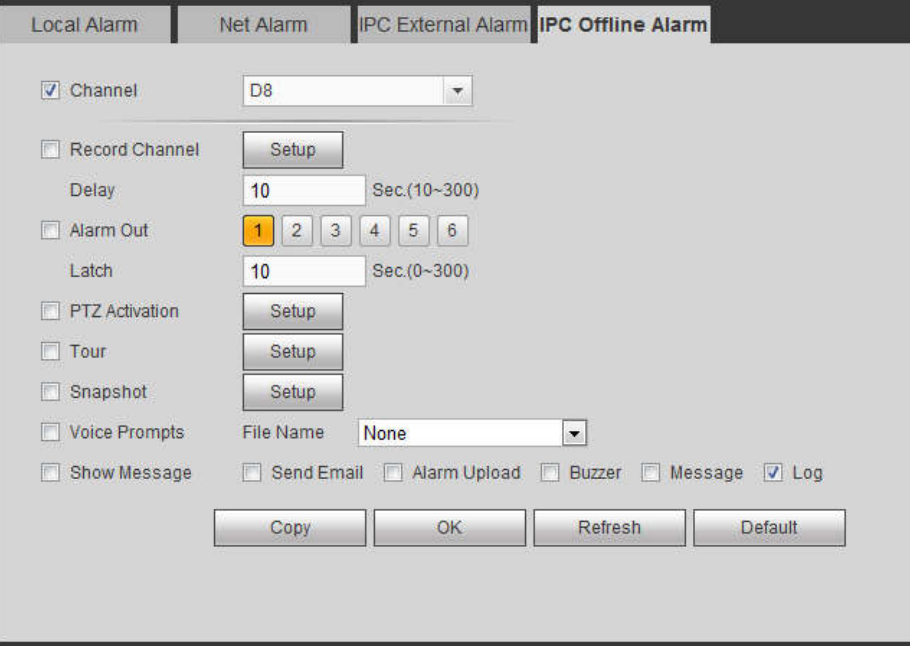

Figure 5-99

#### 5.11.3.10 Abnormality

From main menu->Setup->Event->Abnormality, it includes four types: HDD/Network/User/Device. See Figure 5-100 through Figure 5-103.

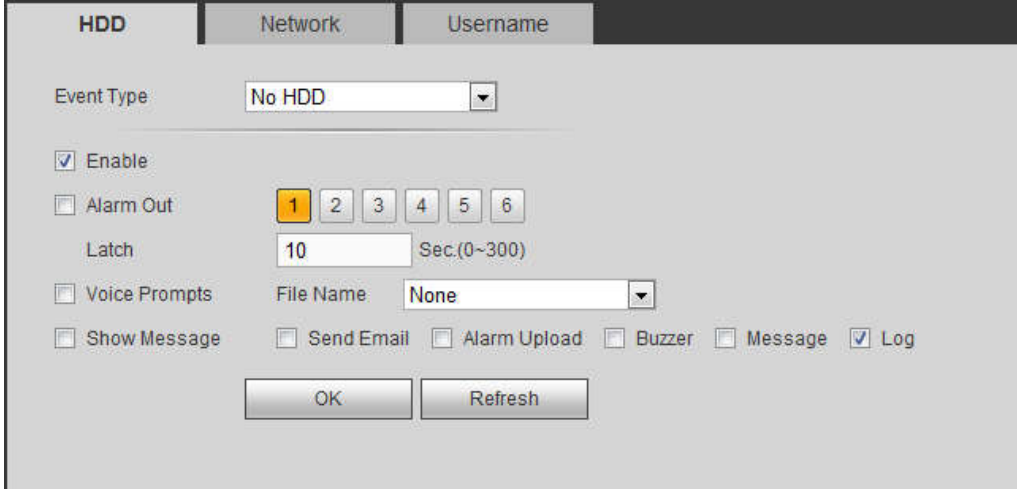

Figure 5-100

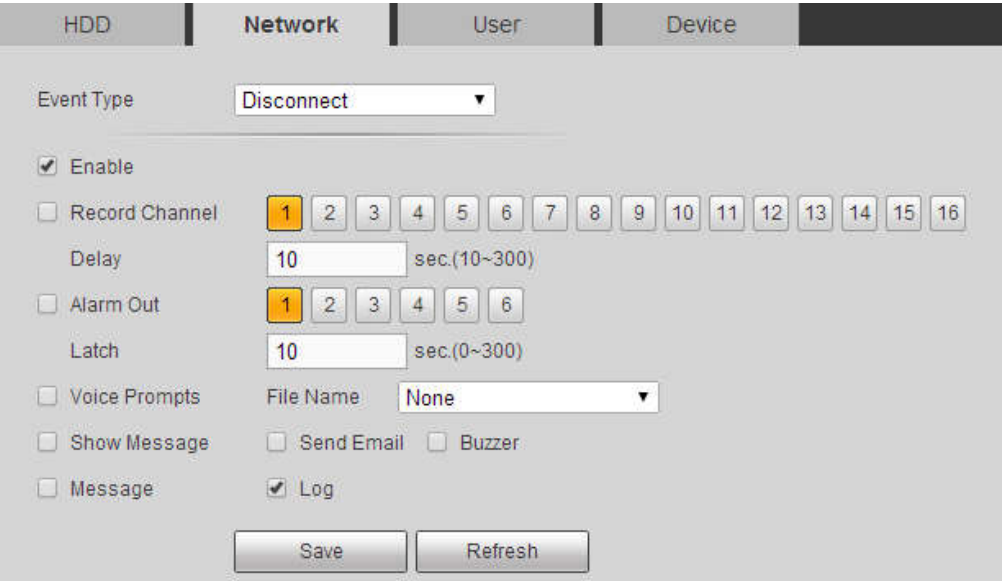

Figure 5-101

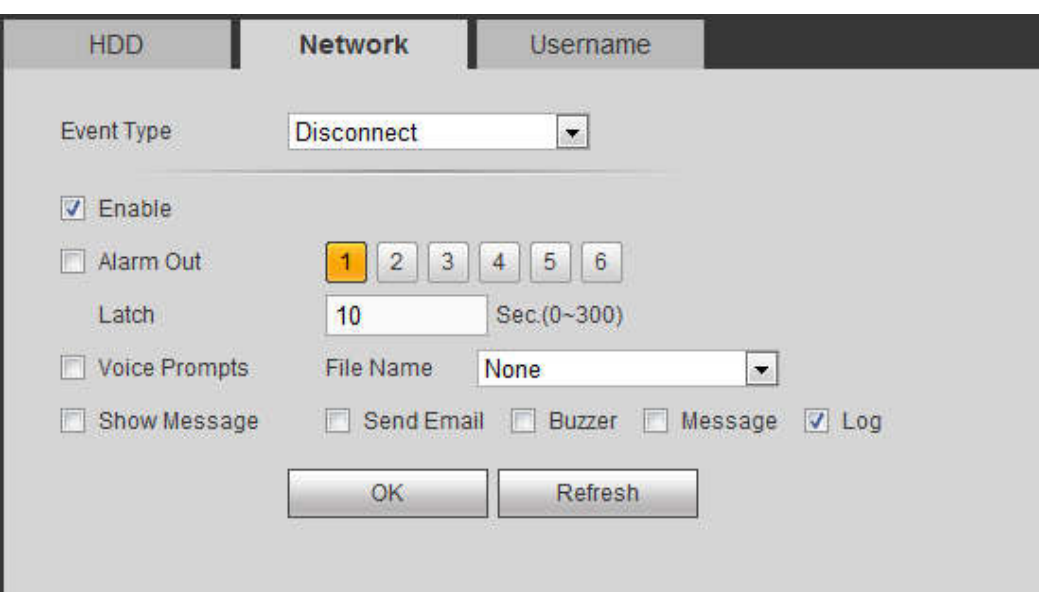

Figure 5-102

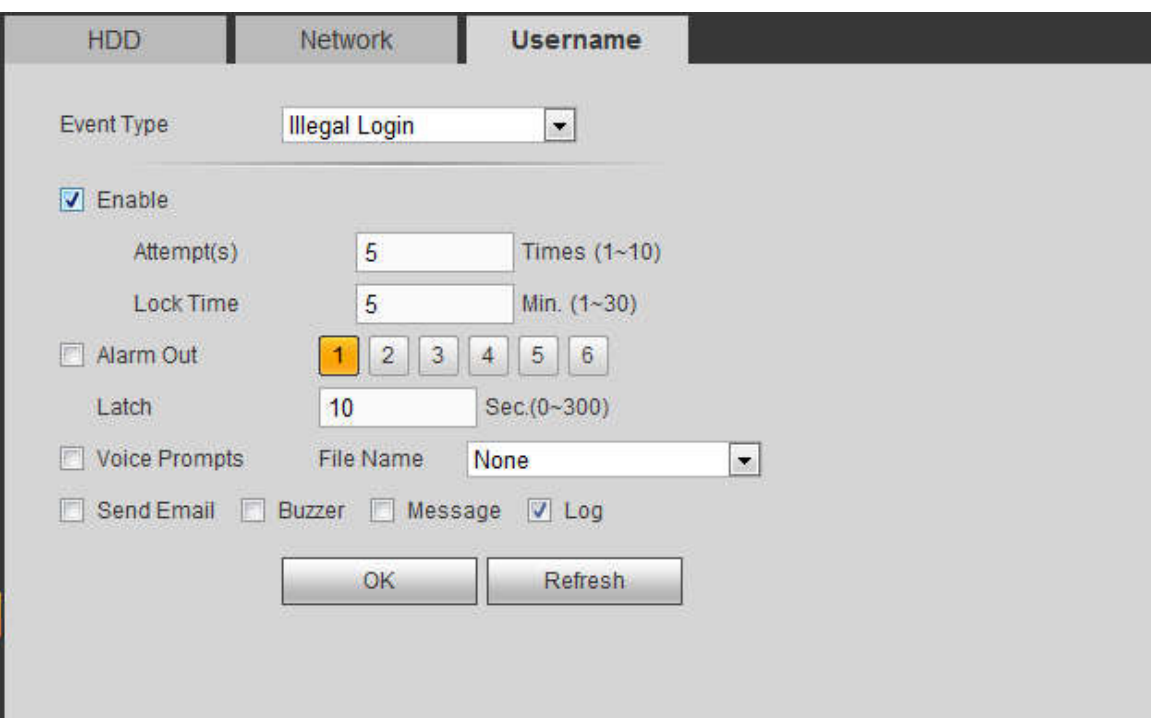

Figure 5-103

Please refer to the following sheet for detailed information.

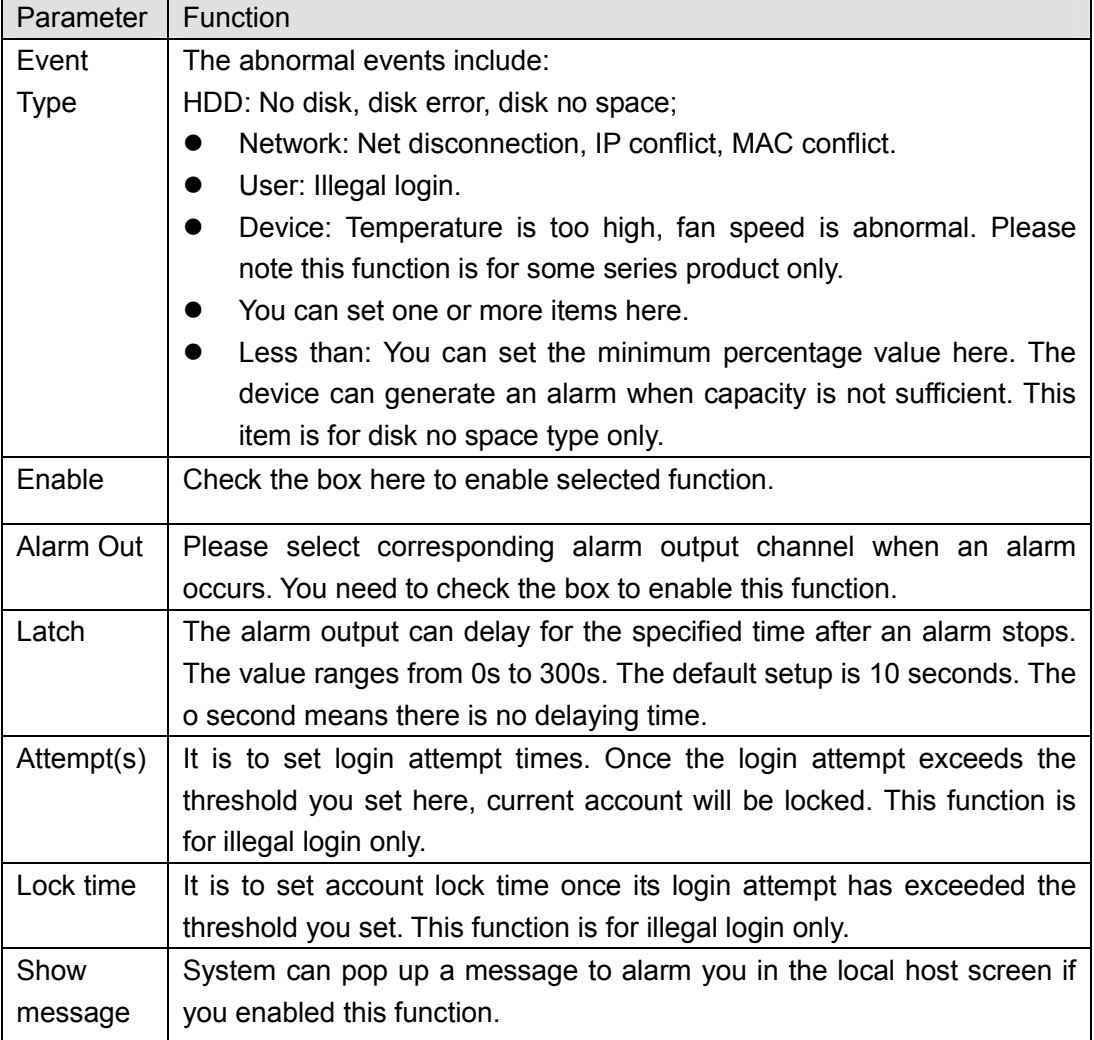

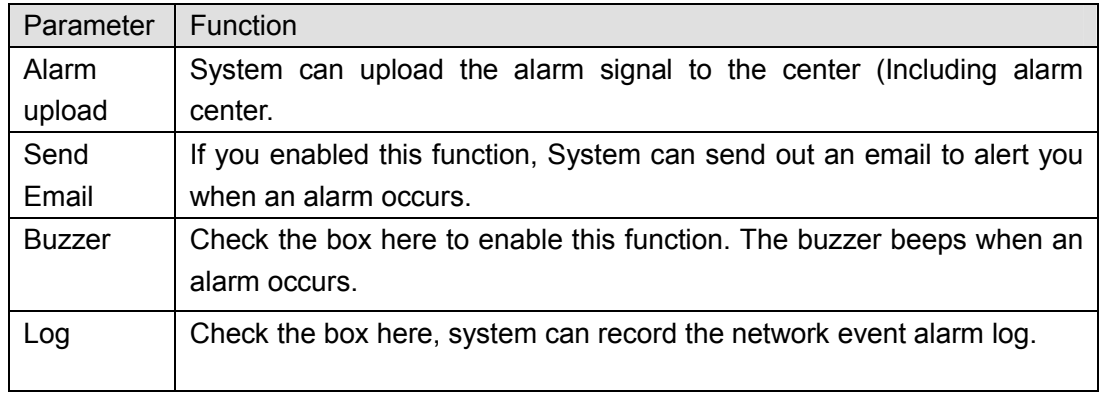

#### 5.11.3.11 Alarm Out

The alarm output interface is shown as below. See Figure 5-104 Here you can set alarm output mode: auto/manual/stop.

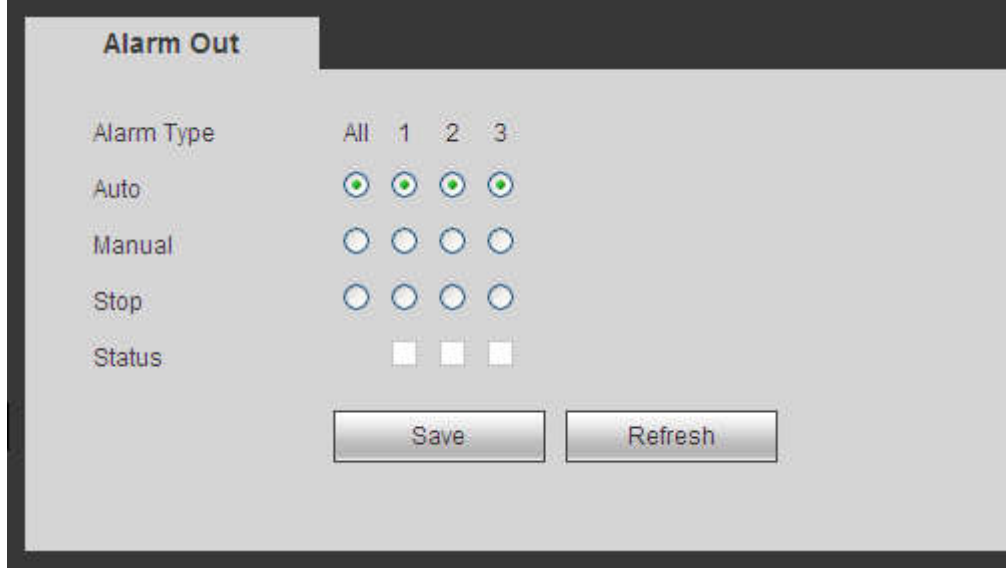

Figure 5-104

#### **5.11.4 Storage**

5.11.4.1 Basic

It is to manage HDD storage space.

Step 4 From main menu->Setup->Storage->Basic.

Enter Basic interface. See Figure 5-44.

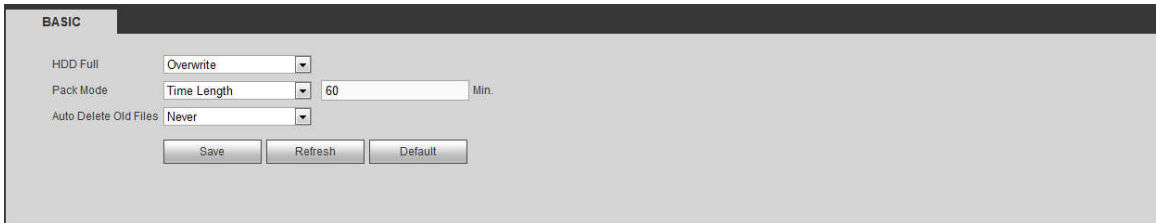

Figure 5-105

Step 5 Set parameters.

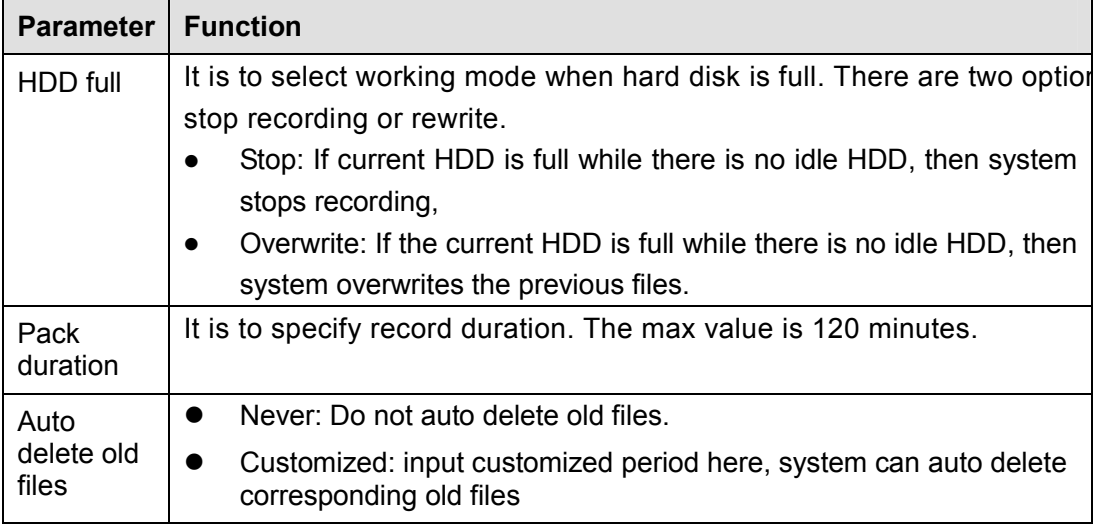

#### 5.11.4.2 Schedule

In this interfaces, you can add or remove the schedule record setup. See Figure 5-106.

There are four record modes: general (auto), motion detect, alarm and MD&alarm. There are six periods in one day.

You can view the current time period setup from the color bar.

- **Green color stands for the general record/snapshot.**
- Yellow color stands for the motion detect record/snapshot..
- Red color stands for the alarm record/snapshot.
- Blue color stands for MD&alarm record/snapshot.

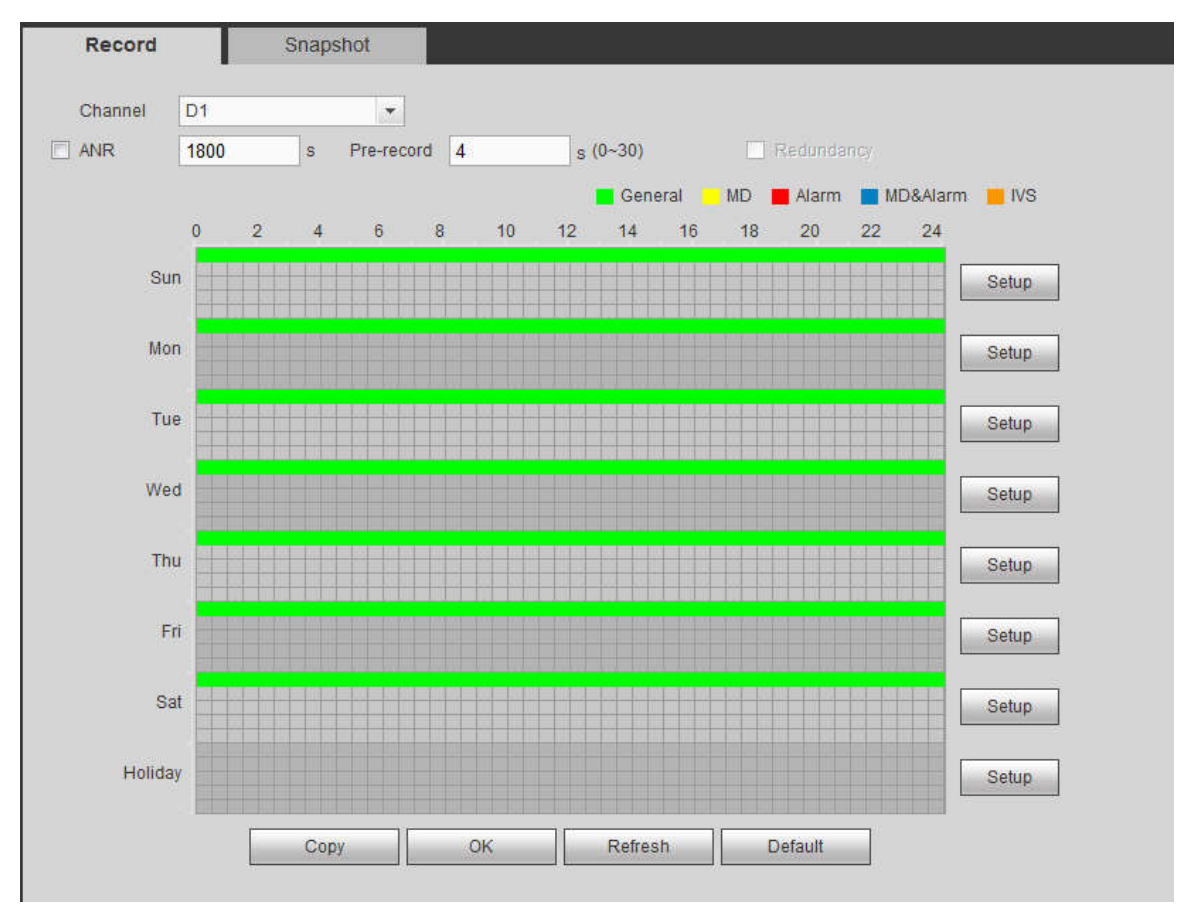

Figure 5-106

| Time Period 1                            | 00:00  | 24:00                                                         | $\Box$ Regular | $\Box$ MD    | Alarm        | MD&Alarm |
|------------------------------------------|--------|---------------------------------------------------------------|----------------|--------------|--------------|----------|
| Time Period 2                            | 00:00  | 24:00                                                         | $\Box$ Regular | $\square$ MD | $\Box$ Alarm | MD&Alarm |
| <b>Time Period 3</b>                     | 00:00  | 24:00                                                         | $\Box$ Regular | $\square$ MD | Alarm        | MD&Alarm |
| <b>Time Period 4</b>                     | 00:00  | 24 00                                                         | $\Box$ Regular | $\square$ MD | $\Box$ Alarm | MD&Alarm |
| Time Period 5                            | 00:00  | 24:00                                                         | $\Box$ Regular | $\Box$ MD    | Alarm        | MD&Alarm |
| Time Period 6                            | 00:00  | 24:00                                                         | $\Box$ Regular | $\square$ MD | $\Box$ Alarm | MD&Alarm |
| $\Box$ All<br><b>B</b><br>$\vee$ Holiday | Sunday | □ Monday □ Tuesday □ Wednesday □ Thursday □ Friday □ Saturday |                |              |              |          |
|                                          |        | Save                                                          | Cancel         |              |              |          |

Figure 5-107

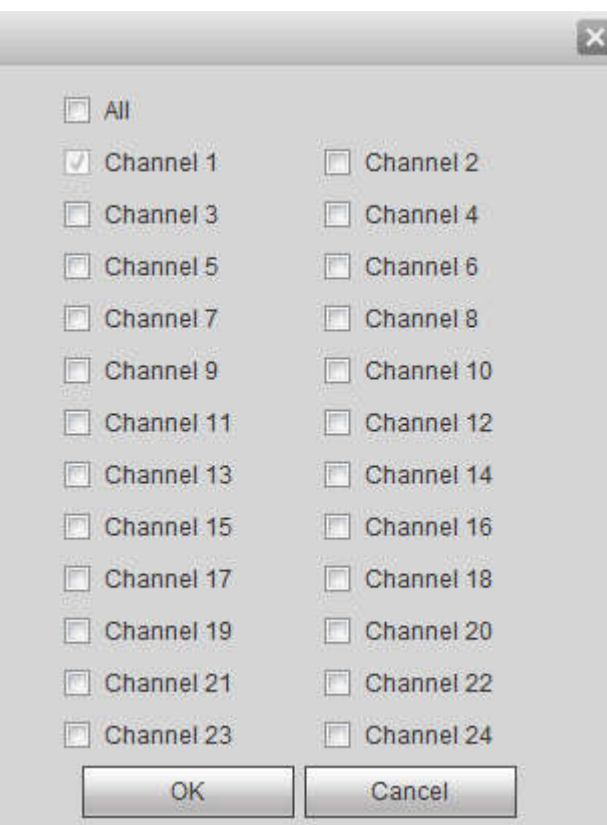

Figure 5-108

Please refer to the following sheet for detailed information.

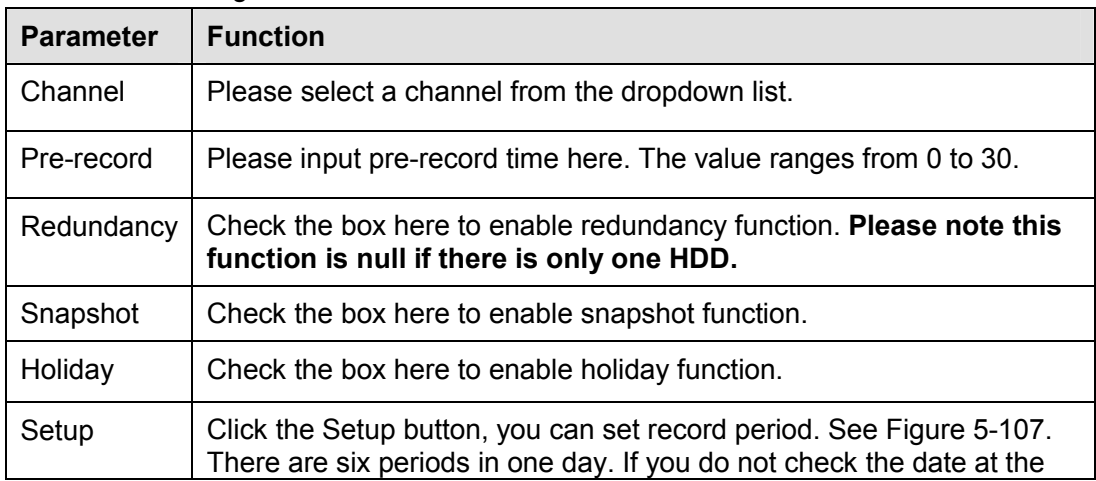

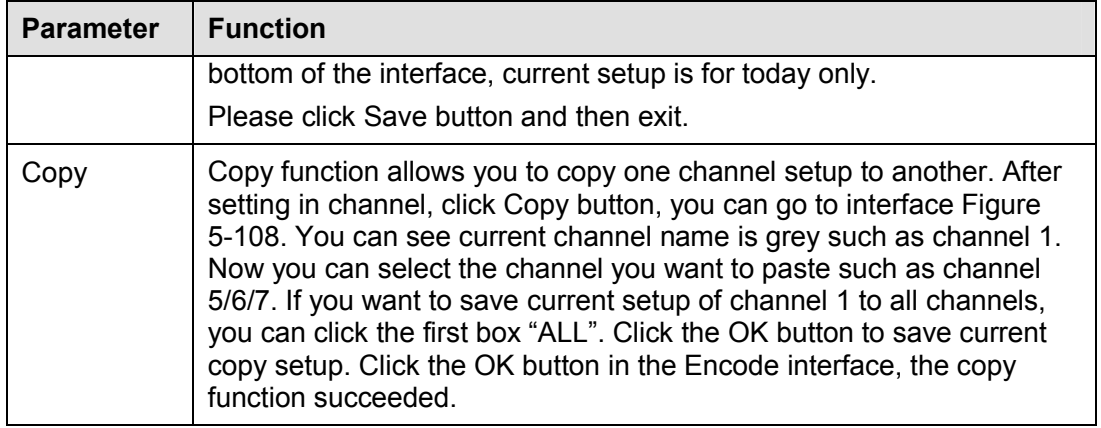

5.11.4.3 HDD Manager

5.11.4.3.1 Local Storage

The local interface is shown as in Figure 5-109. Here you can see HDD information. You can also operate the read-only, read-write, redundancy (if there are more than on HDD) and format operation.

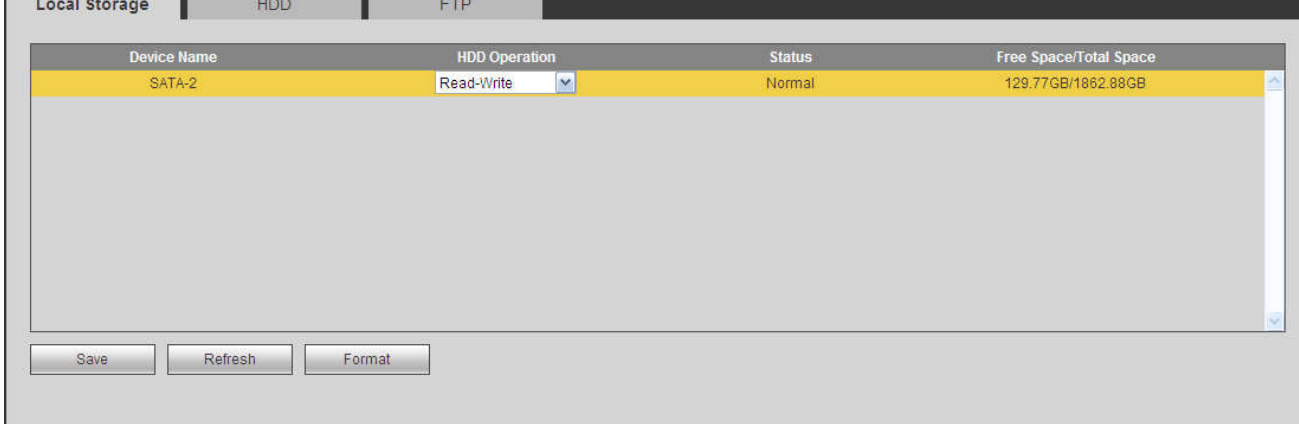

Figure 5-109

#### 5.11.4.3.2 HDD

The HDD interface is to set HDD group. See Figure 5-110.

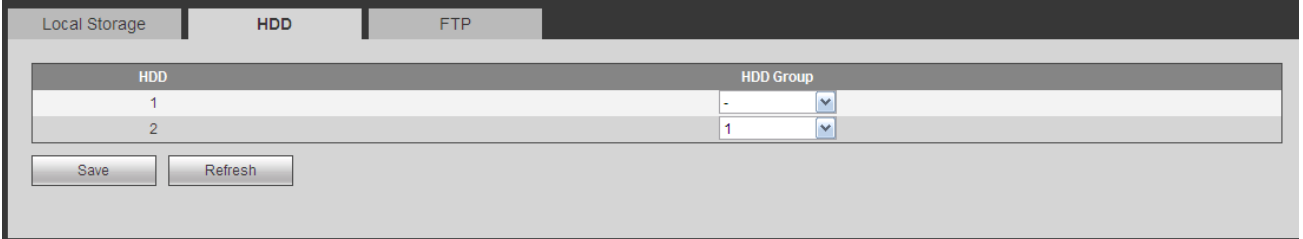

Figure 5-110

#### 5.11.4.3.3 FTP

Configure FTP information on the FTP interface. See Figure 5-111.

Set the FTP as your remote storage location. System can save record file or snapshot picture to the FTP once the network is offline or malfunction.

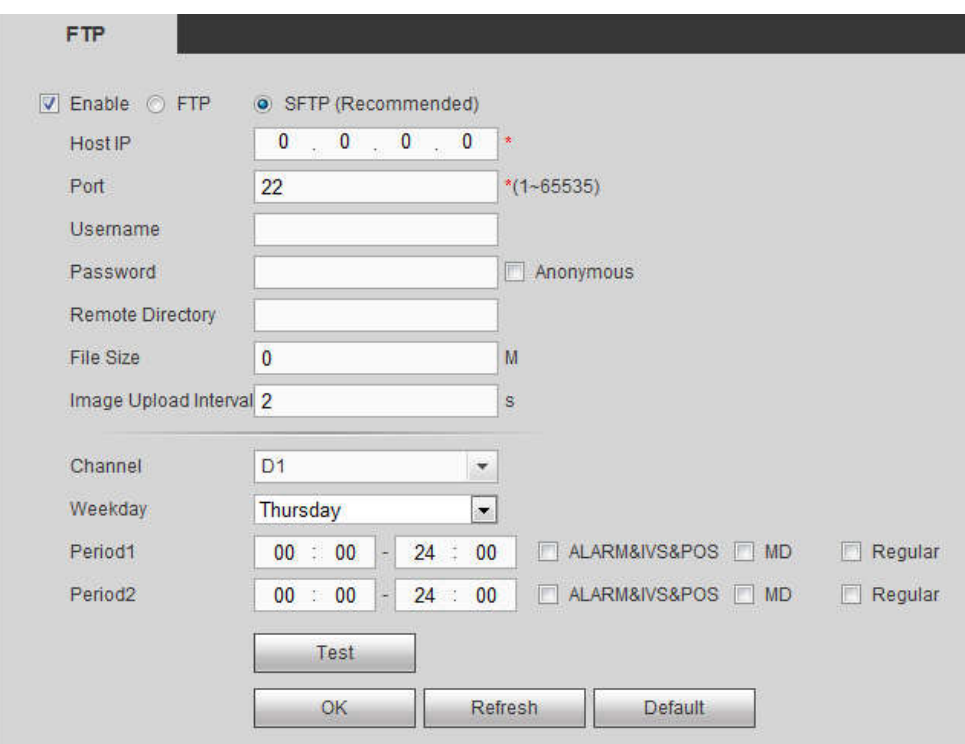

Figure 5-111

## $\Box$  NOTE

FTP transmits data with clear text mode and SFTP transmits data with encrypted mode. SFTP is recommended.

- Host IP: The host IP you have installed the FTP server.
- Port: The default SFTP port number is 22 and the default FTP port number is 21.
- User name/Password: The account for you to access the FTP server.
- Remote directory: The folder you created under the root path of the FTP according to the corresponding rule.
	- $\Diamond$  If there is no remote directory, system can auto create different directories according to the IP, time and channel.
	- $\Diamond$  If there is remote directory, system can create corresponding folder under the FTP root path and then create different folders according to IP address, time and channel.
- File length: File length is upload file length. When setup is larger than the actual file length, system will upload the whole file. When setup here is smaller than the actual file length, system only uploads the set length and auto ignore the left section. When interval value is 0, system uploads all corresponding files.
- Image upload interval: It is the image upload interval. If the image upload interval is larger than the image snapshot frequency, system just uploads the lasted image.
	- $\Diamond$  If the image interval is 5 seconds and the snapshot frequency is 2 seconds, system will send out the latest image at the buffer at 5 seconds.
	- $\Diamond$  If the image upload interval is smaller than the snapshot frequency, system will upload at the snapshot frequency. For example, if the image interval is 5 seconds and the snapshot frequency is 10 seconds, system will send out the image at 10 seconds.
	- $\Diamond$  From main menu->Setting->Camera->Encode->Snapshot to set snapshot frequency.
- Channel: Select a channel from the dropdown list and then set week, period and record type.
- Week day/Period: Please select from the dropdown list and for each day, you can set two periods.
- Type: Please select uploaded record type (Alarm/intelligent/motion detect/regular). Please check the box to select upload type.

#### 5.11.4.4 Record Control

The interface is shown as in Figure 5-112.

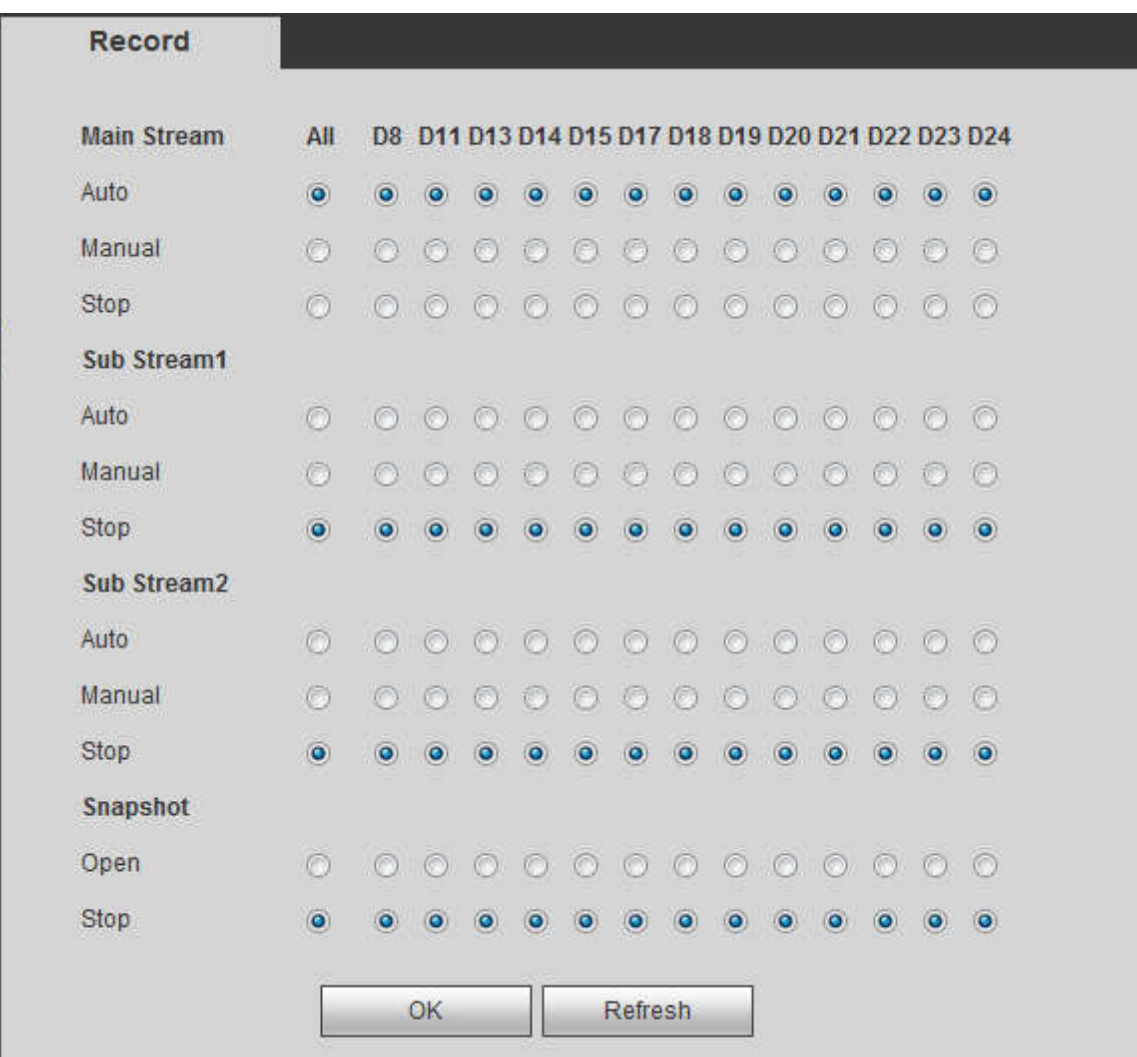

Figure 5-112

Please refer to the following sheet for detailed information.

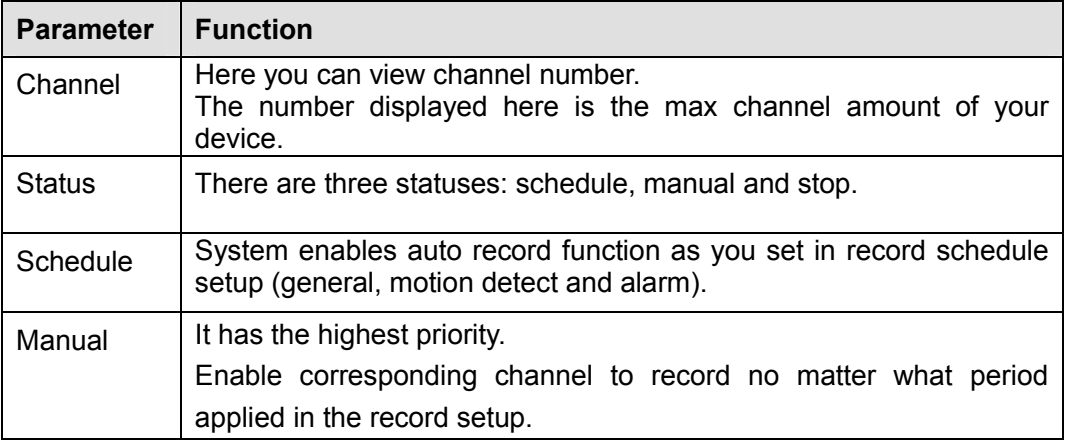

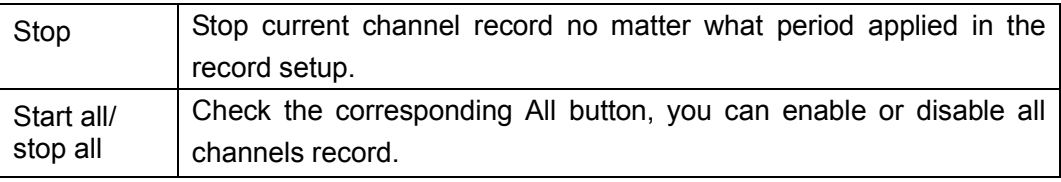

#### 5.11.4.5 RAID Manager

#### **Important**

**Please make sure your purchased product support the RAID function, otherwise you cannot see the following interface.**

RAID (redundant array of independent disks) is a data storage virtualization technology that combines multiple physical HDD components into a single logical unit for the purposes of data redundancy, performance improvement, or both.

# **Note**

- RAID function is for some series product only. Slight difference may be found on the user interface.
- Right now, NVR supports RAID0, RAID1, RAID5, RAID6, and RAID 10. Local hotspare supports RAID1, RAID5, RAID6, and RAID10.
- Refer to the following table for detailed information.

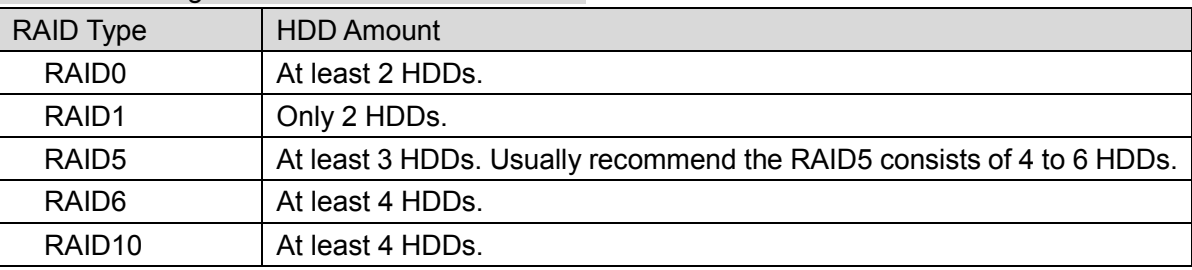

#### 5.11.4.5.1 RAID Config

It is for you to manage RAID HDD. It can display RAID name, type, free space, total space, status and etc. Here you can add/delete RAID HDD.

Click Add button to select RAID type and then select HDDs, click OK button to add. See Figure 5-113.

#### **One click to create RAID**

- Click it to automatically create RAID5.
- For create RAID function, you can select the physical HDD that does not included in the RAID group or the created disk array to create a RAID5. You can refer to the following situations:
- There is no RAID, no hotspare disk: System directly creates the RAID5 and creates one hotspare disk at the same time.
- There is no RAID, but there is a hotspare disk: System creates the RAID5 only. It uses previous hotspare disk.
- There is RAID: System cancel the previous RAID setup and then create the new RAID5. System creates the hotspare disk if there is no one. System uses previous hotspare disk if there is hotspare disk available.
- The background will format the virtual disk.

#### **Create manually**

Step 4 Select RAID type first and then follow the prompts to set HDD amount.

- Step 5 Click Create Manually button, system pops up dialogue box to warning you it is going to clear all data.
- Step 6 Click OK button to complete the operation.

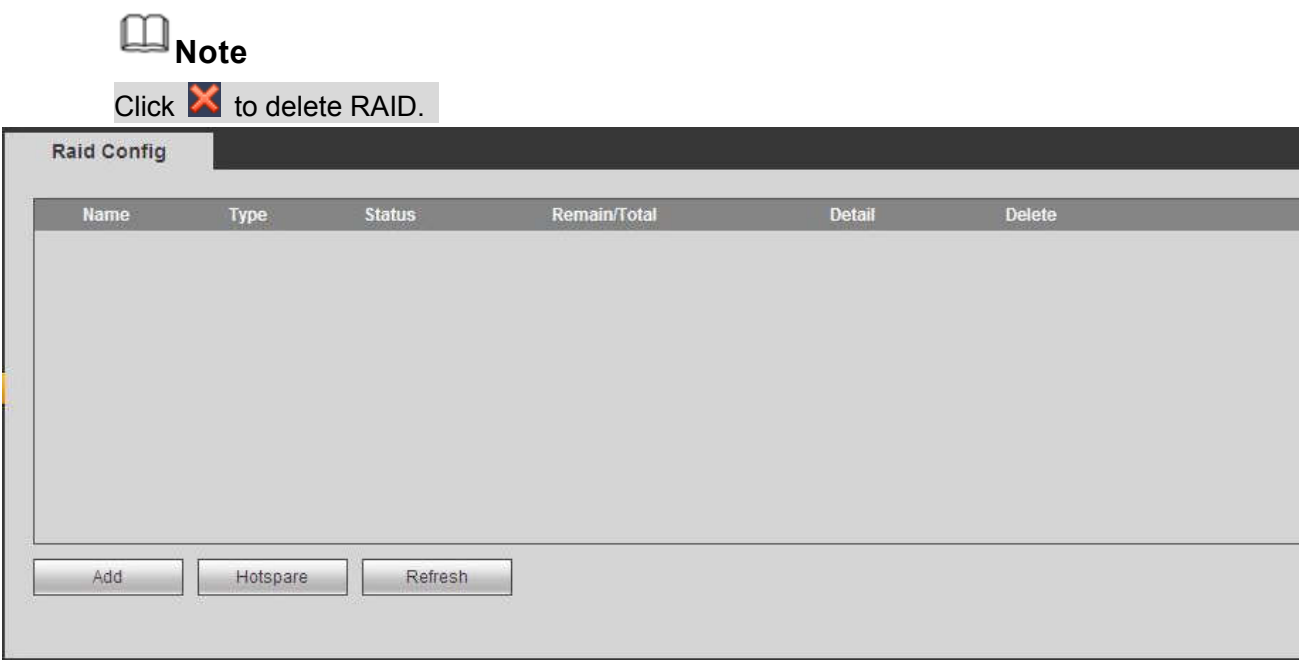

Figure 5-113

#### 5.11.4.5.2 Hotspare disks

In Figure 5-113, click hotspare button, you can add the hot spare HDD. See Figure 5-114. The type includes two options:

- Global: It is global hotspare disk. When any RAID becomes degrading, it can replace and build the RAID.
- Local: It is local hotspare disk. When the specified RAID becomes degrading, it can replace and build the RAID.

Select a hot spare device and then click Delete button. Click Apply button to delete.

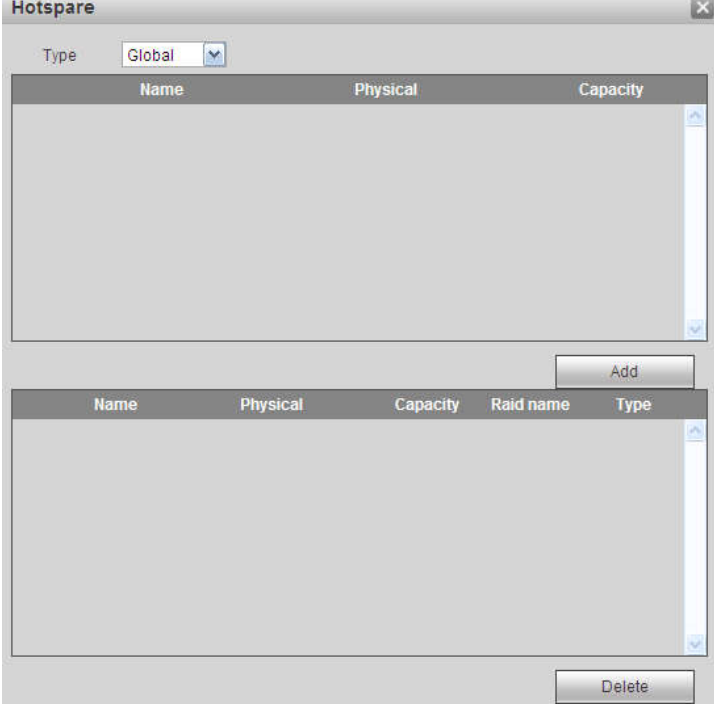

Figure 5-114

#### 5.11.4.6 Storage

#### 5.11.4.6.1 Main Stream

The main stream interface is shown as in Figure 5-115. Here you can set corresponding HDD group to save main stream.

| <b>Channel</b> | <b>HDD Group</b>        | <b>Channel</b> | <b>HDD Group</b>        | <b>Channel</b> | <b>HDD Group</b> | <b>Channel</b> | <b>HDD Group</b>         |
|----------------|-------------------------|----------------|-------------------------|----------------|------------------|----------------|--------------------------|
| Channel 1      | $\overline{\mathbf{v}}$ | Channel 2      | $\rightarrow$           | Channel 3      | $\mathbf{v}$     | Channel 4      | $\vert \mathbf{v} \vert$ |
| Channel 5      | $\sim$                  | Channel 6      | $\sim$                  | Channel 7      | $\checkmark$     | Channel 8      | $\checkmark$             |
| Channel 9      | $\ddot{\phantom{1}}$    | Channel 10     | $\checkmark$            | Channel 11     | $\checkmark$     | Channel 12     | $\checkmark$             |
| Channel 13     | $\sim$                  | Channel 14     | $\overline{\mathbf{v}}$ | Channel 15     | $\checkmark$     | Channel 16     | $\checkmark$             |
| Channel 17     | $\sim$                  | Channel 18     | $\sim$                  | Channel 19     | $\rightarrow$    | Channel 20     | $\overline{\mathbf{v}}$  |
| Channel 21     | $\sim$                  | Channel 22     | $\sim$                  | Channel 23     | $\checkmark$     | Channel 24     | $\checkmark$             |
| Channel 25     | $\vee$                  | Channel 26     | $\checkmark$            | Channel 27     | $\sim$           | Channel 28     | $\sim$                   |
| Channel 29     | $\mathbf{v}$            | Channel 30     | $\mathbf{v}$            | Channel 31     | $\checkmark$     | Channel 32     | $\checkmark$             |

Figure 5-115

#### 5.11.4.6.2 Sub Stream

The sub stream interface is shown as in Figure 5-116.

Here you can set corresponding HDD group to save sub stream.

| <b>Channel</b> | <b>HDD Group</b>        | <b>Channel</b> | <b>HDD Group</b>     | <b>Channel</b> |   | <b>HDD Group</b> | <b>Channel</b> |   | <b>HDD Group</b>     |
|----------------|-------------------------|----------------|----------------------|----------------|---|------------------|----------------|---|----------------------|
| Channel 1      | $\checkmark$            | Channel 2      | $\mathbf{v}$         | Channel 3      | 1 | $\checkmark$     | Channel 4      | 1 | $\blacktriangledown$ |
| Channel 5      | $\checkmark$            | Channel 6      | $\checkmark$         | Channel 7      |   | $\checkmark$     | Channel 8      | 1 | $\checkmark$         |
| Channel 9      | $\overline{\mathbf{v}}$ | Channel 10     | $\checkmark$         | Channel 11     |   | $\sim$           | Channel 12     |   | $\checkmark$         |
| Channel 13     | $\checkmark$            | Channel 14     | $\checkmark$         | Channel 15     |   | $\sim$           | Channel 16     |   | $\checkmark$         |
| Channel 17     | $\checkmark$            | Channel 18     | $\checkmark$         | Channel 19     |   | $\sim$           | Channel 20     |   | $\checkmark$         |
| Channel 21     | $\checkmark$            | Channel 22     | $\sim$               | Channel 23     |   | $\checkmark$     | Channel 24     | 1 | M                    |
| Channel 25     | $\overline{\mathbf{v}}$ | Channel 26     | $\checkmark$         | Channel 27     |   | $\checkmark$     | Channel 28     |   | $\checkmark$         |
| Channel 29     | $\checkmark$            | Channel 30     | $\blacktriangledown$ | Channel 31     |   | $\mathbf{v}$     | Channel 32     | 1 | $\blacktriangledown$ |
|                |                         |                |                      |                |   |                  |                |   |                      |

Figure 5-116

#### 5.11.4.6.3 Snapshot

The snapshot interface is shown as in Figure 5-117. Here you can set corresponding HDD group to save snapshot picture.

| <b>Channel</b> |         | <b>HDD Group</b>         | <b>Channel</b> |   | <b>HDD Group</b>         | <b>Channel</b> |    | <b>HDD Group</b>         | <b>Channel</b> |                | <b>HDD Group</b>        |
|----------------|---------|--------------------------|----------------|---|--------------------------|----------------|----|--------------------------|----------------|----------------|-------------------------|
| Channel 1      |         | $\checkmark$             | Channel 2      | 1 | $\checkmark$             | Channel 3      |    | $\checkmark$             | Channel 4      | 1              | $\mathbf{v}$            |
| Channel 5      |         | $\overline{\mathbf{v}}$  | Channel 6      |   | $\ddot{\phantom{1}}$     | Channel 7      |    | $\overline{\mathbf{v}}$  | Channel 8      | 1              | $\sim$                  |
| Channel 9      |         | $\overline{\phantom{a}}$ | Channel 10     |   | $\sim$                   | Channel 11     |    | $\overline{\phantom{a}}$ | Channel 12     | 1              | $\checkmark$            |
| Channel 13     |         | $\sim$                   | Channel 14     |   | $\sim$                   | Channel 15     |    | $\sim$                   | Channel 16     | 1              | $\checkmark$            |
| Channel 17     |         | $\checkmark$             | Channel 18     |   | $\overline{\phantom{0}}$ | Channel 19     |    | $\ddot{\phantom{1}}$     | Channel 20     | 1              | $\checkmark$            |
| Channel 21     |         | $\checkmark$             | Channel 22     |   | $\mathbf{v}$             | Channel 23     |    | $\overline{\mathbf{v}}$  | Channel 24     | 1              | $\overline{\mathbf{v}}$ |
| Channel 25     |         | $\sim$                   | Channel 26     |   | $\sim$                   | Channel 27     |    | $\ddot{\phantom{1}}$     | Channel 28     |                | $\blacktriangledown$    |
| Channel 29     | 1       | $\checkmark$             | Channel 30     | ٦ | $\sim$                   | Channel 31     | -1 | $\sim$                   | Channel 32     | $\overline{1}$ | $\vee$                  |
| Save           | Refresh |                          | Copy           |   |                          |                |    |                          |                |                |                         |

Figure 5-117

#### **5.11.5 Setting**

5.11.5.1 General

The general interface includes general, date/time and holiday setup.

5.11.5.1.1 General

The general interface is shown as in Figure 5-118.

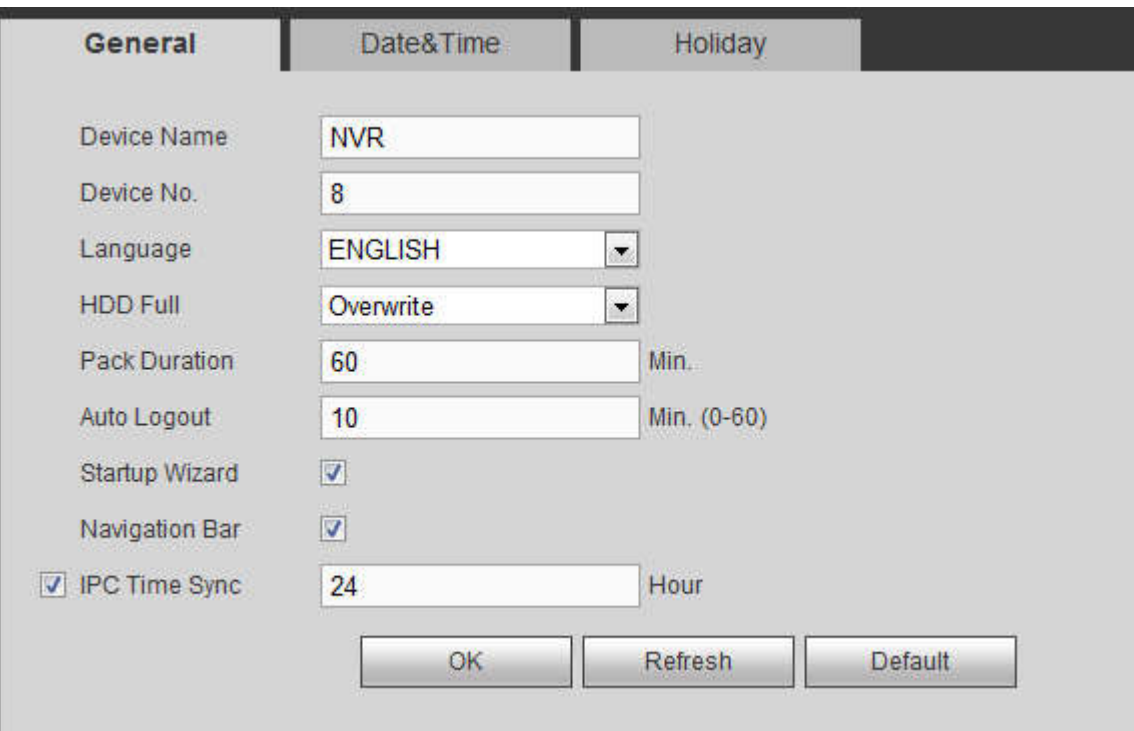

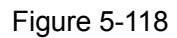

#### Please refer to the following sheet for detailed information.

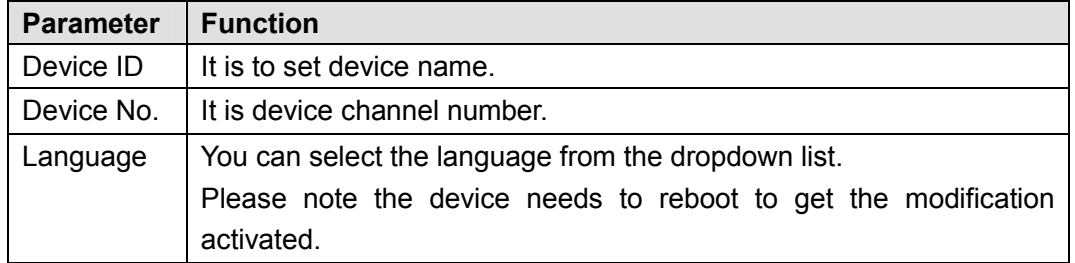

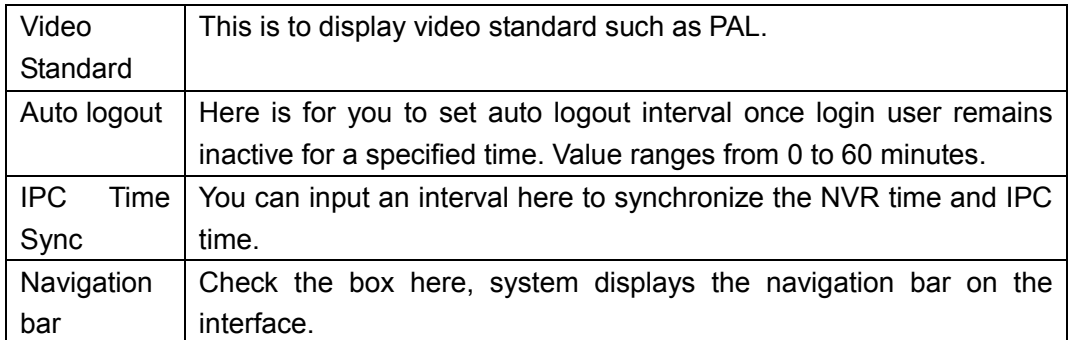

#### 5.11.5.1.2 Date and time

The date and time interface is shown as in Figure 5-119

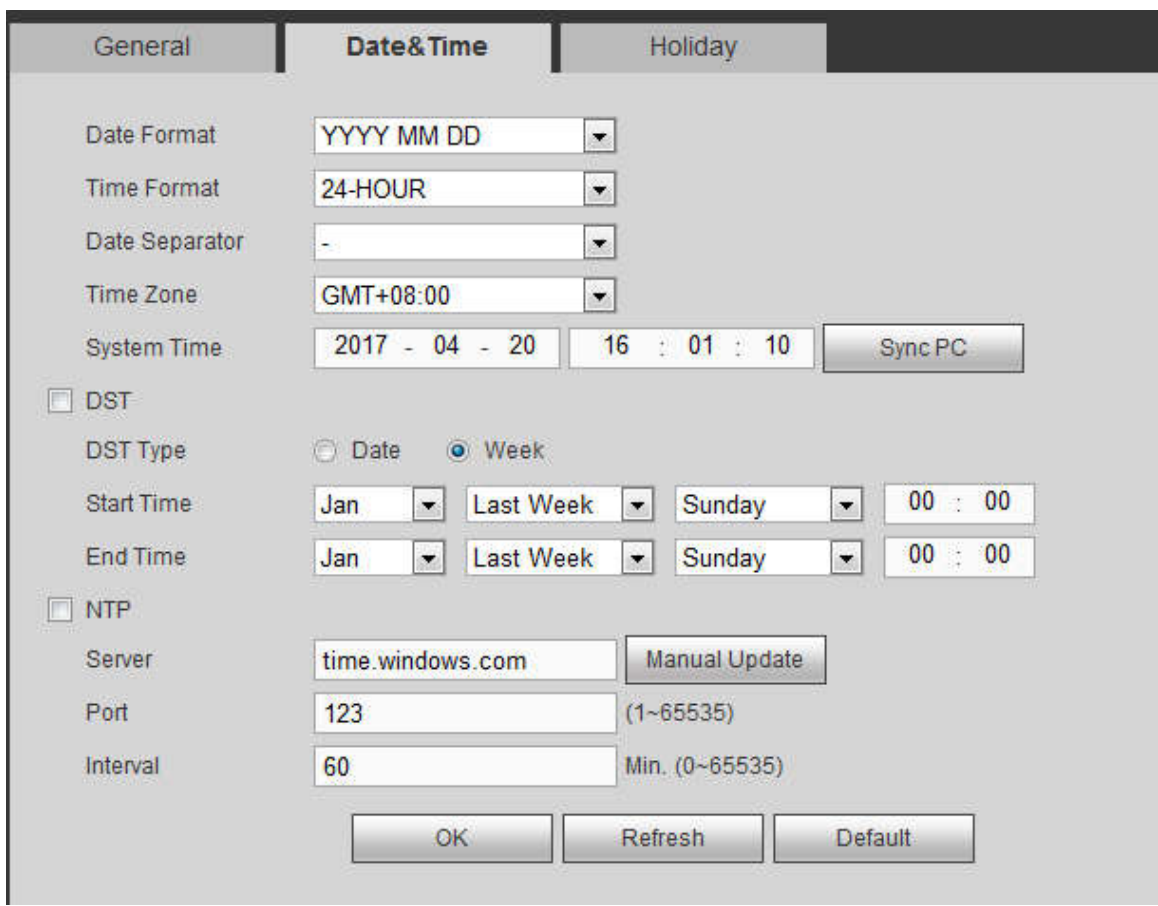

Figure 5-119

Please refer to the following sheet for detailed information.

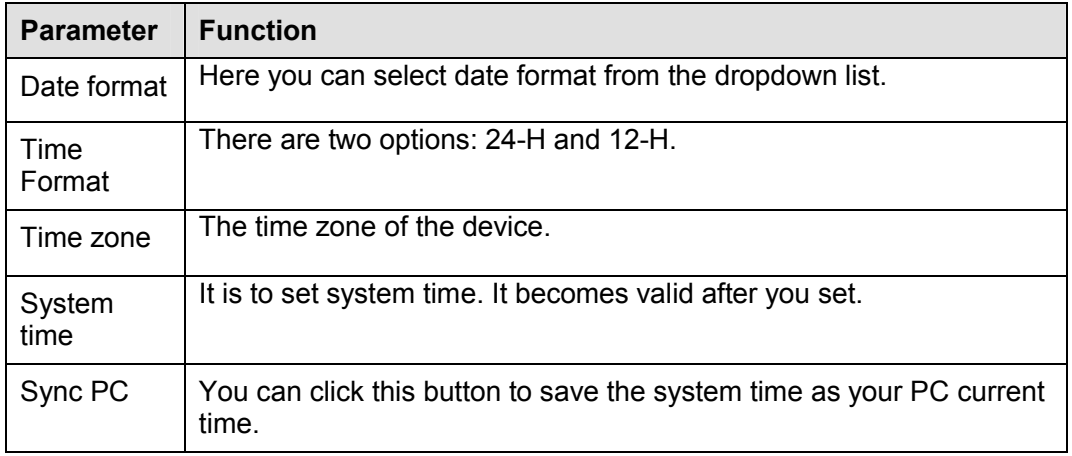

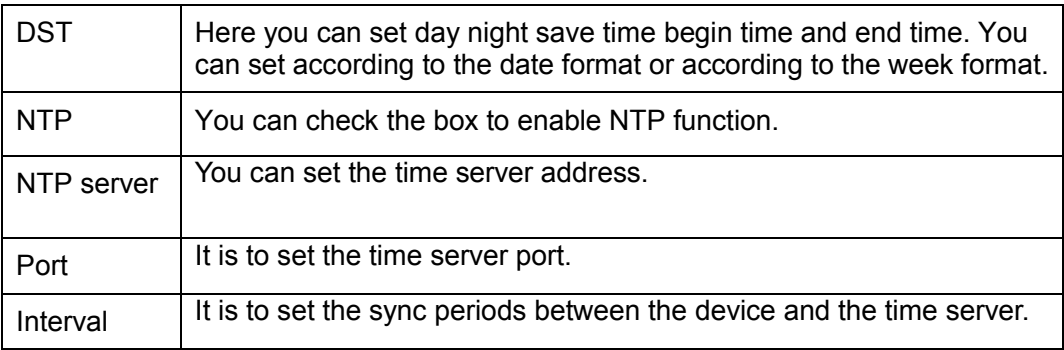

#### 5.11.5.1.3 Holiday Setup

Holiday setup interface is shown as in Figure 5-120.

Here you can click Add holidays box to add a new holiday and then click Save button to save.

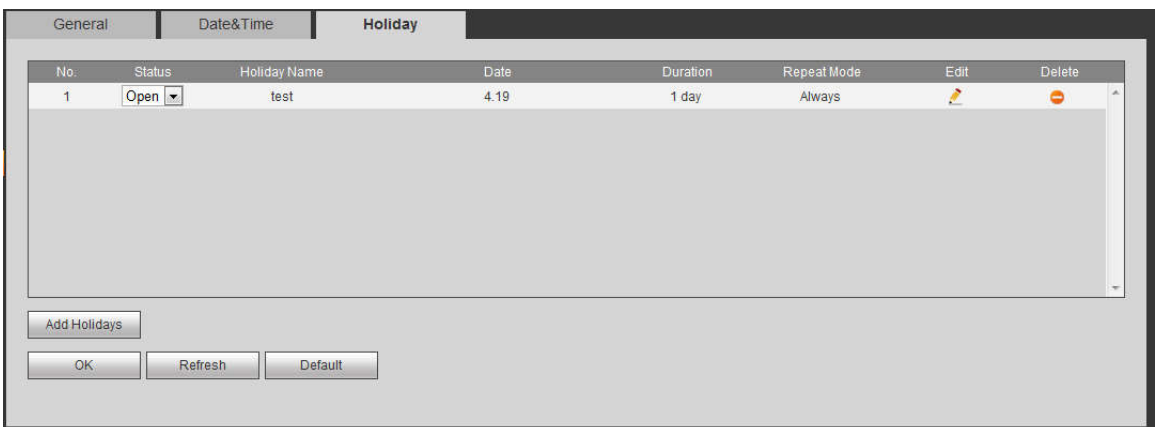

Figure 5-120

5.11.5.2 Display

Display interface includes GUI, TV adjust, Tour and Customized split.

5.11.5.2.1 Display

Here you can set background color and transparency level. See Figure 5-121.

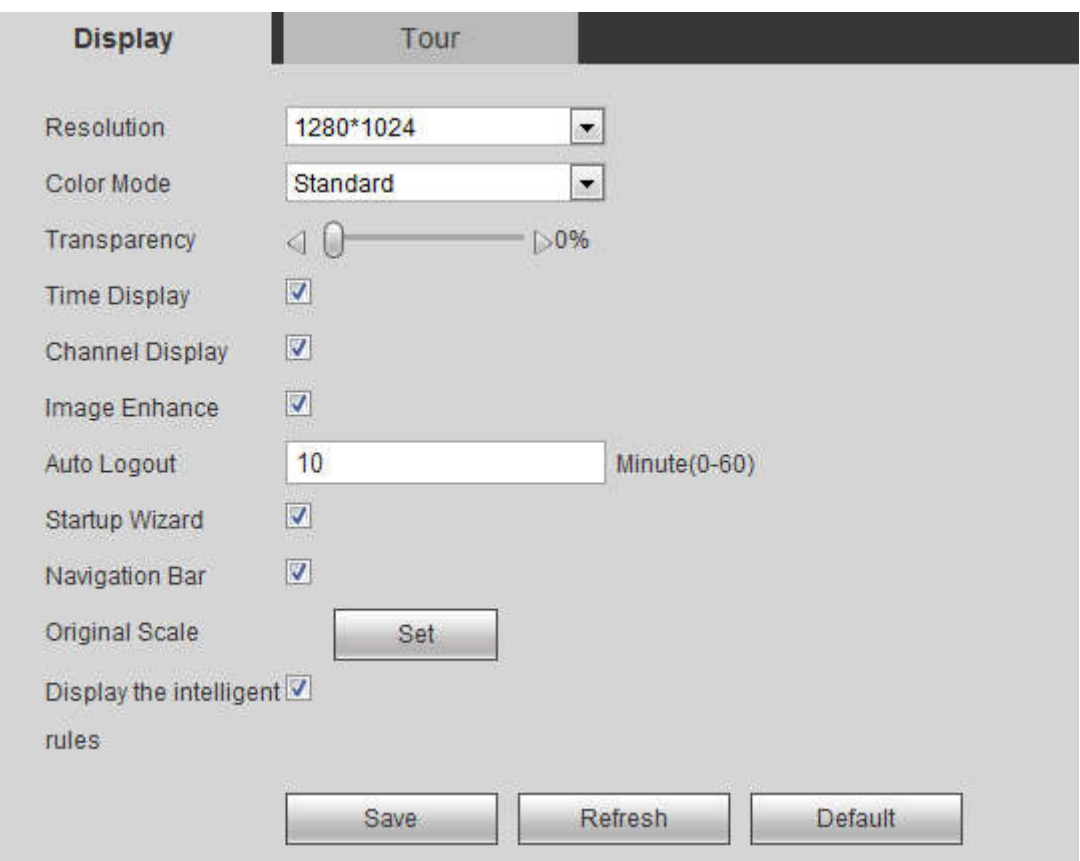

Figure 5-121

Please refer to the following sheet for detailed information.

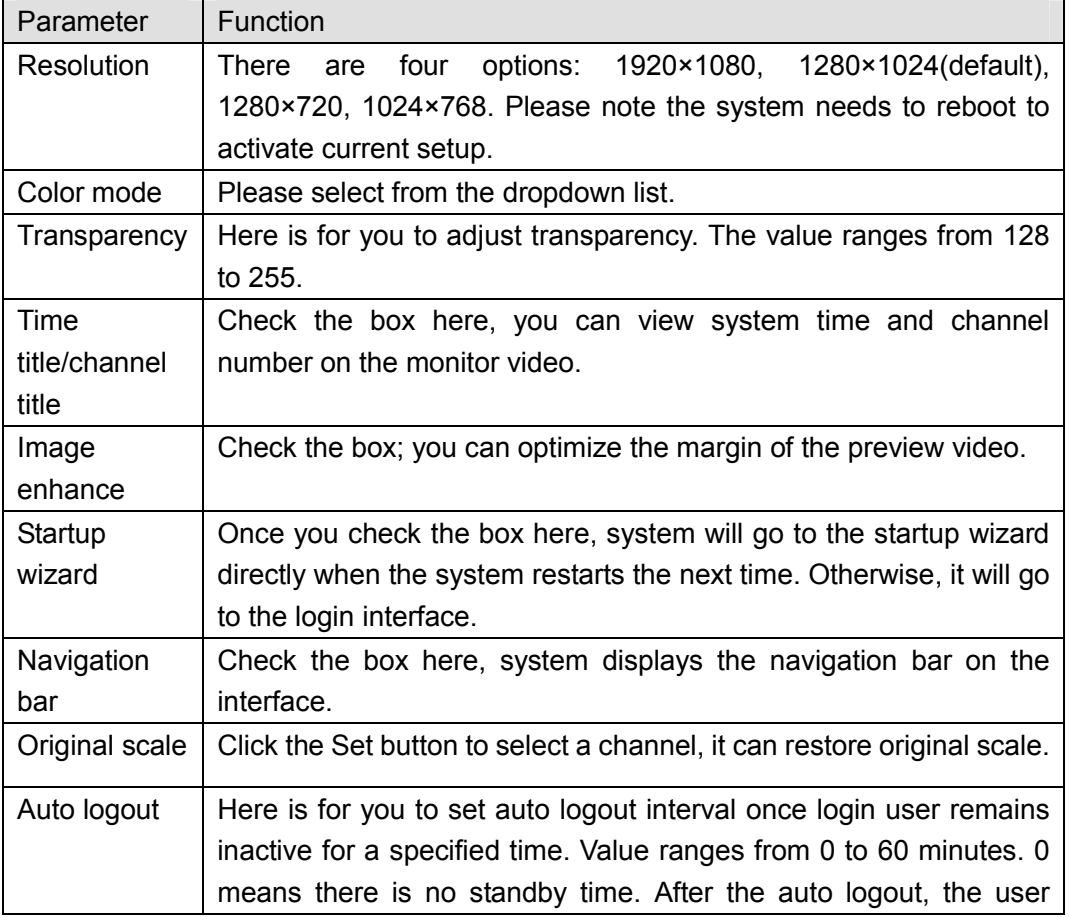

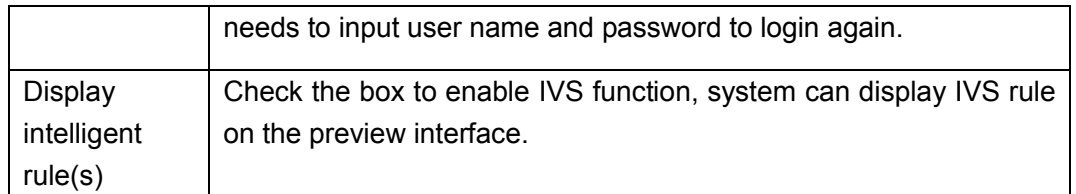

#### 5.11.5.2.2 Tour

The tour interface is shown as in Figure 5-122. Here you can set tour interval, split mode, motion detect tour and alarm tour mode.

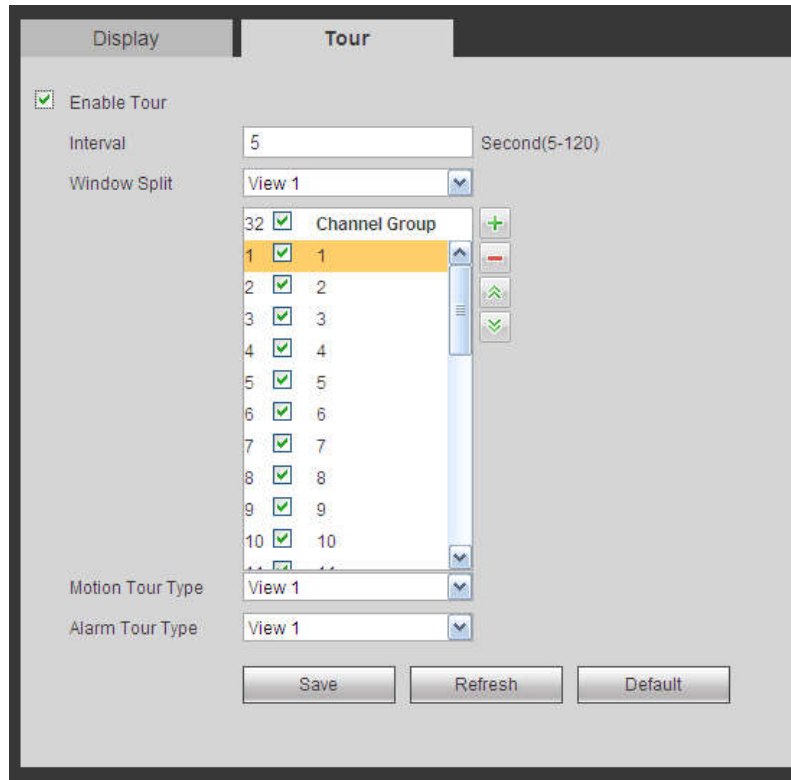

Figure 5-122

Please refer to the following sheet for detailed information.

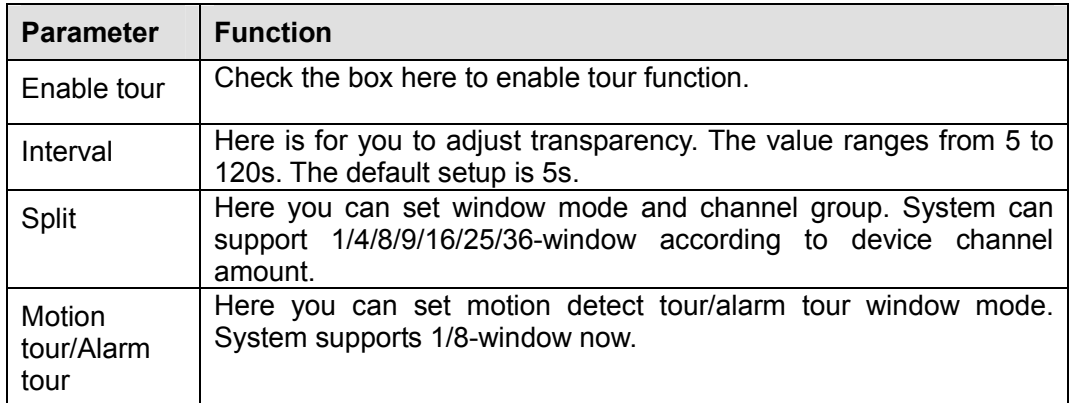

#### 5.11.5.2.3 Custom Split

From main menu->Setup->System->Display->Custom split, the interface is shown as in Figure 5-123. Here you can set customized split mode.

## **Note**

This function is for some series products. Please refer to the actual product for detailed information.

Device max supports 5 customized videos.

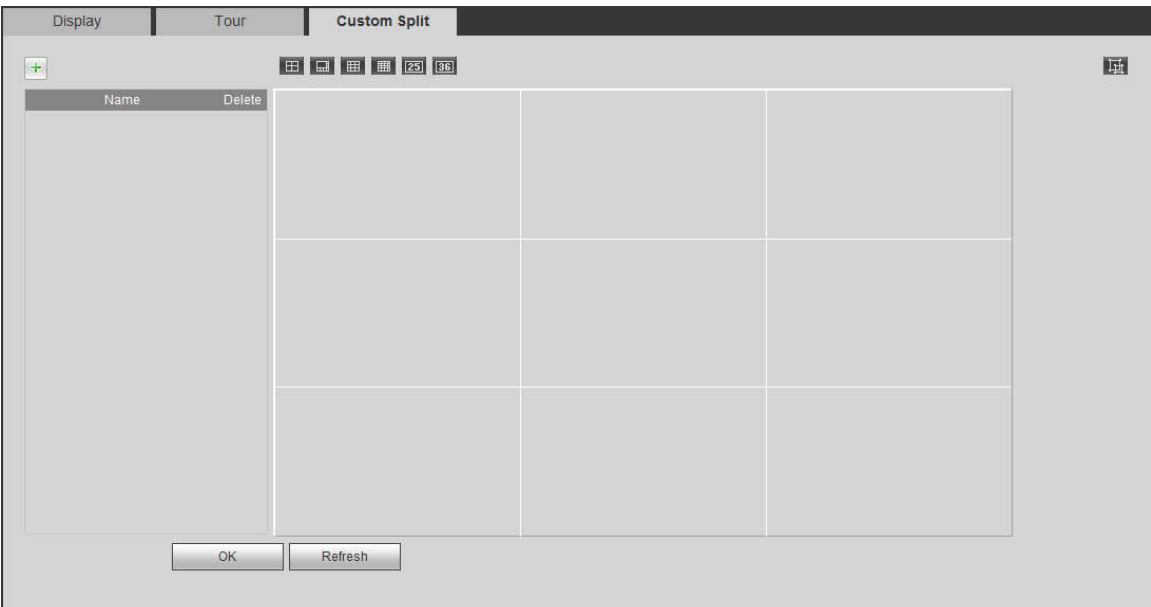

Figure 5-123

Click and then click to select basic mode

In regular mode, drag the mouse in the preview frame, you can merge several small windows to one window so that you can get you desired split mode.

After the setup, the selected window has the red frame.

Select the merging window, the frame is red; you can click the cancel the merge to restore regular mode.

Click OK to exit. 5.11.5.3 RS232

The RS232 interface is shown as in Figure 5-124.

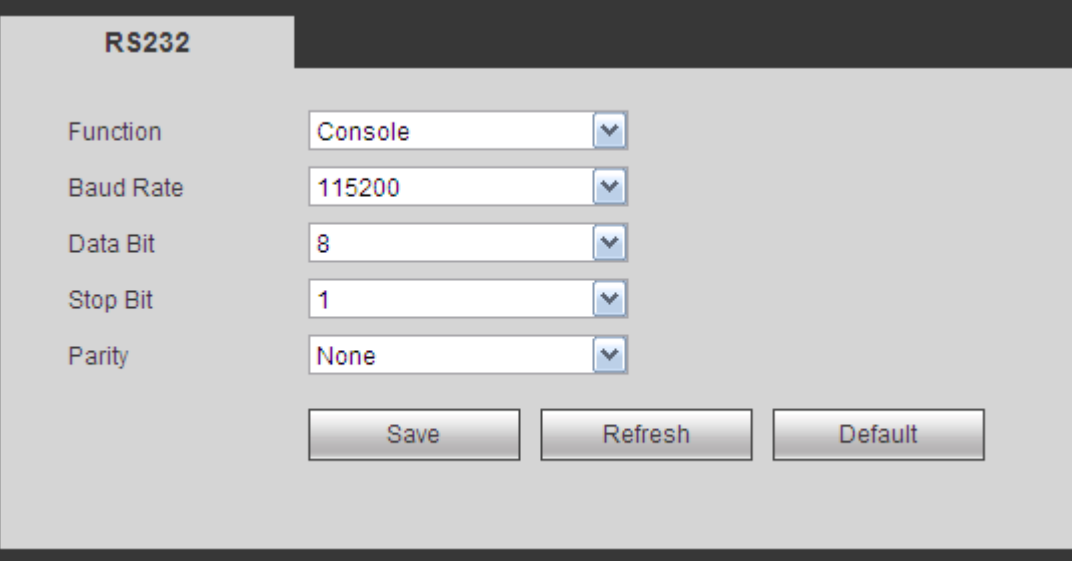

Figure 5-124

Please refer to the following sheet for detailed information.

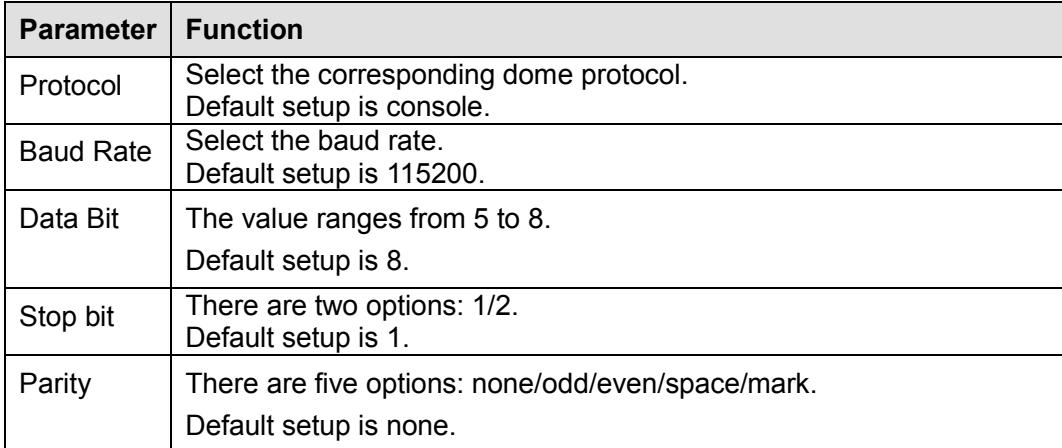

#### 5.11.5.4 PTZ

The PTZ interface is shown as in Figure 5-125 (Local) and Figure 5-126 (Remote).

Before setup, please check the following connections are right:

- **•** PTZ and decoder connection is right. Decoder address setup is right.
- Decoder A (B) line connects with NVR A (B) line.

Click Save button after you complete setup, you can go back to the monitor interface to control speed dome.

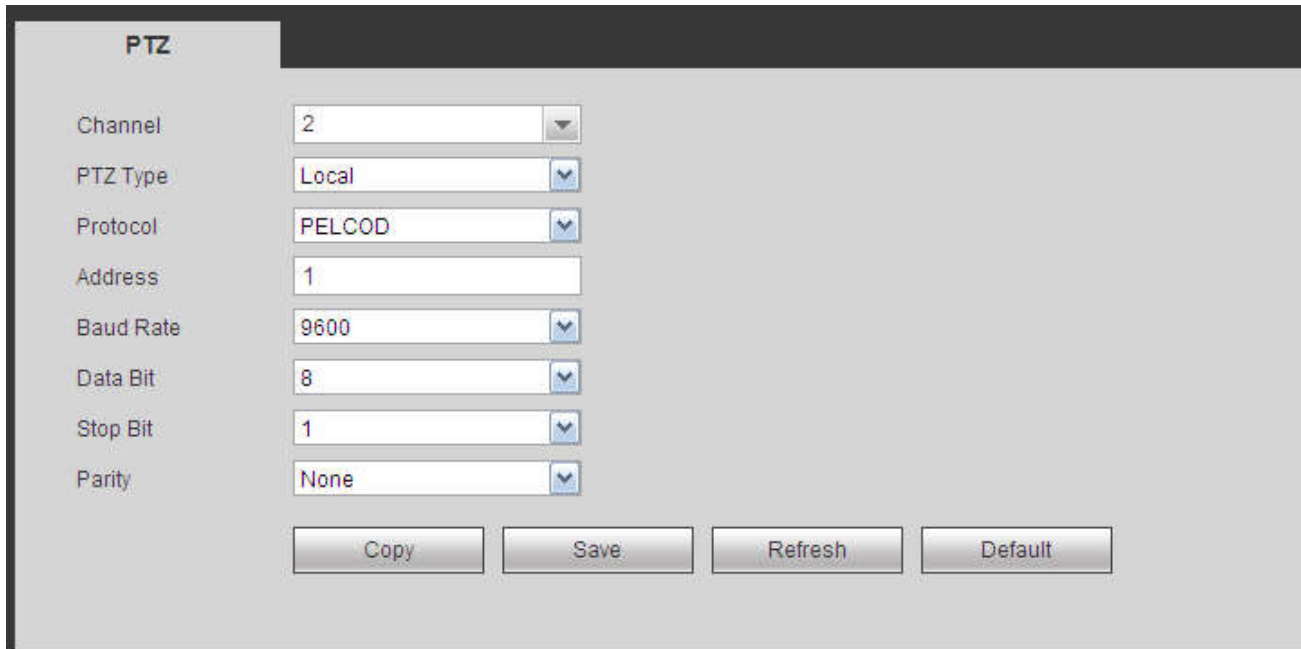

Figure 5-125

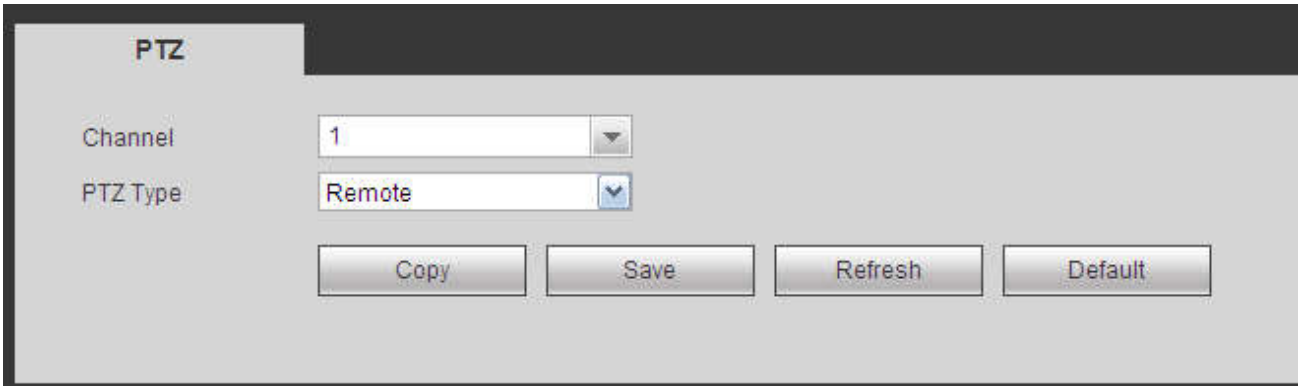

#### Figure 5-126

Please refer to the following sheet for detailed information.

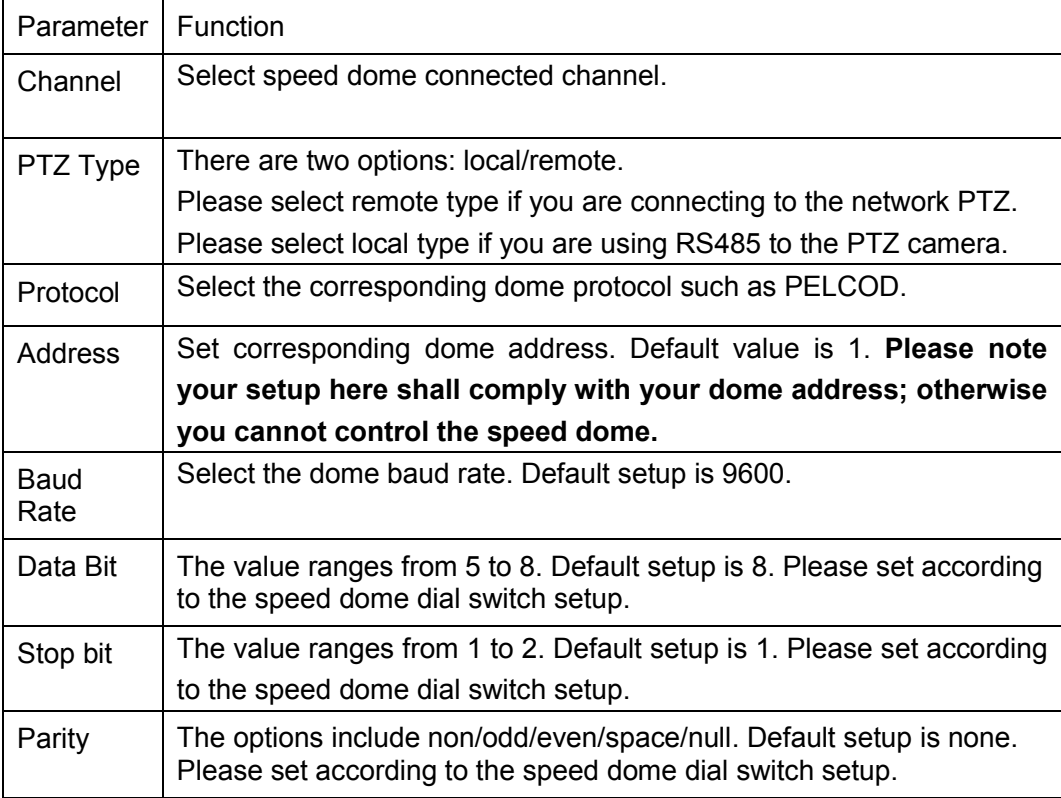

#### 5.11.5.5 POS

Connect the NVR to the POS, it can receive the POS information and overlay on the corresponding record.

**Note**

POS info overlay and playback function is for 1-window only.

From main menu->Setting->System->POS, you can go to the following interface. See Figure 5-127.

| п | No. | Name | Connect Type | Protocol | <b>Status</b> | Modify   | <b>Delete</b> |
|---|-----|------|--------------|----------|---------------|----------|---------------|
|   | 1   | pos  | Net          | POS      | Off           | <b>A</b> | $\bullet$     |
|   |     |      |              |          |               |          |               |
|   |     |      |              |          |               |          |               |
|   |     |      |              |          |               |          |               |
|   |     |      |              |          |               |          |               |
|   |     |      |              |          |               |          |               |
|   |     |      |              |          |               |          |               |

Figure 5-127

Click Add, you can see the following dialogue box. See Figure 5-128.

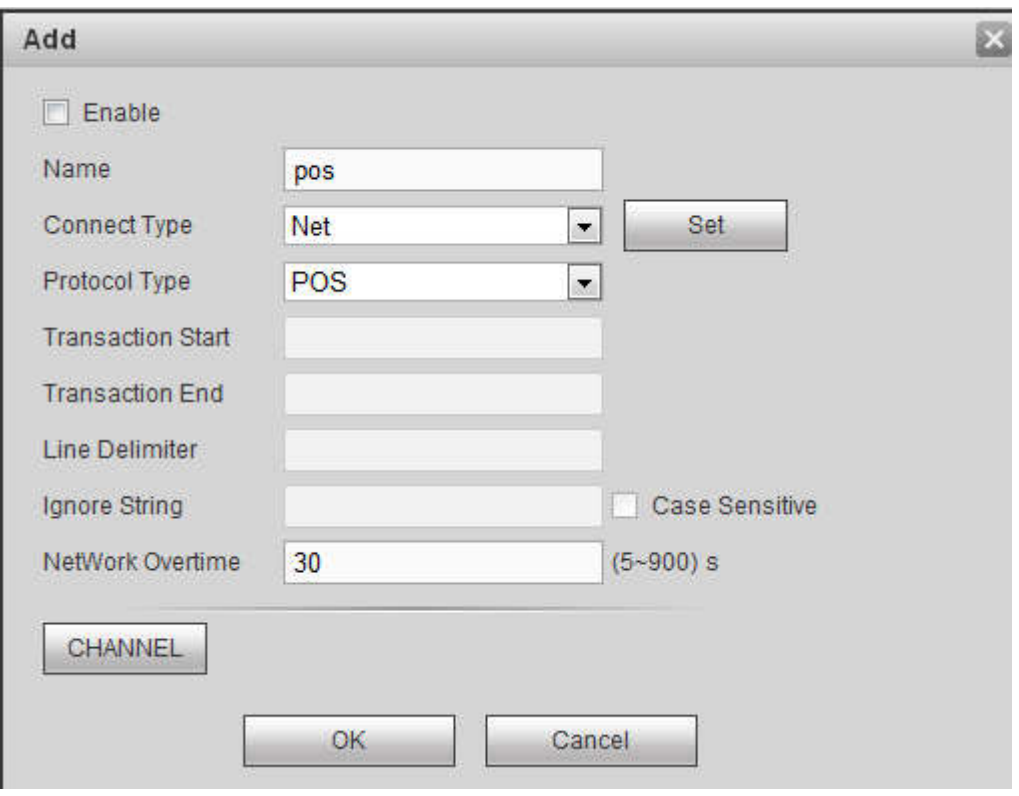

Figure 5-128

Check the box to enable POS function, Click Set button; you can see the following interface. See Figure 5-129.

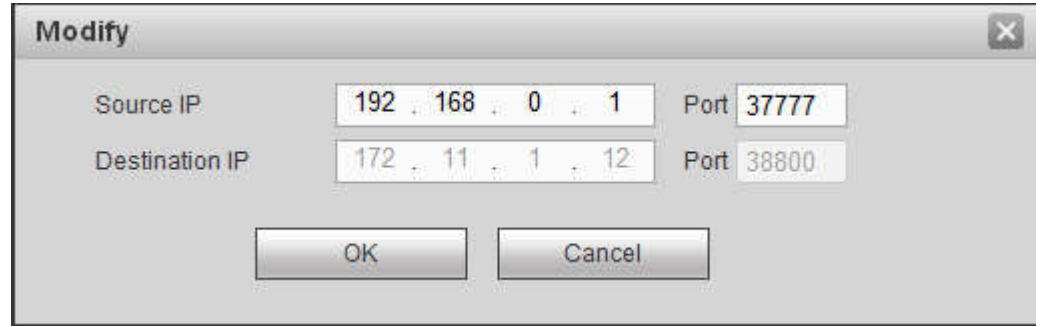

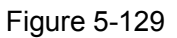

Set source IP and destination IP, and then click OK. System goes back to Figure 5-128.

- Source IP: POS device IP address.
- Destination IP: NVR IP address.

In Figure 5-128, click Channel Set button, select the channel you want to overlay POS information. Click OK button to complete the setup.

**Tips**

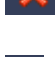

 $\mathbf{X}$ : Click it to delete POS setup.

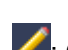

: Click it to change setup information.

#### 5.11.5.6 Voice

The audio function is to manage audio files and set schedule play function. It is to realize audio broadcast activation function.

#### 5.11.5.6.1 File List

From main menu->Setup->System->Voice->File list, here you can add audio file, or delete audio file. See Figure 5-130.

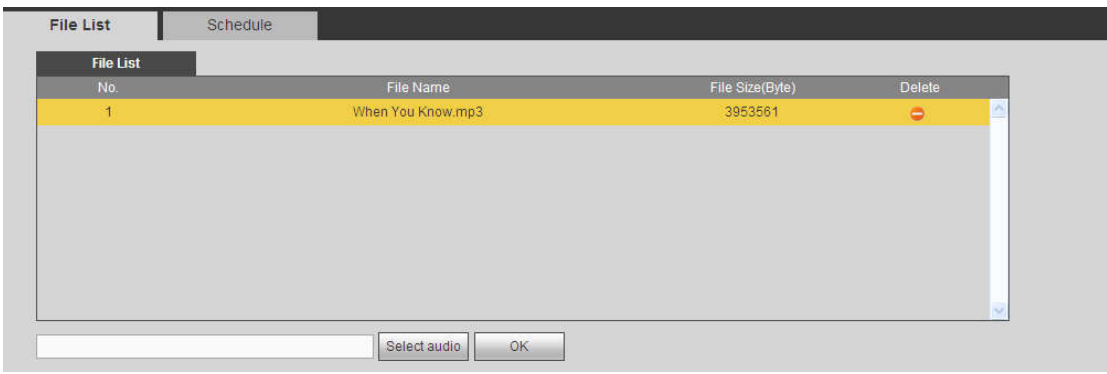

Figure 5-130

Click Add button, you can add audio file and import the audio file via the local computer. See Figure 5-131.

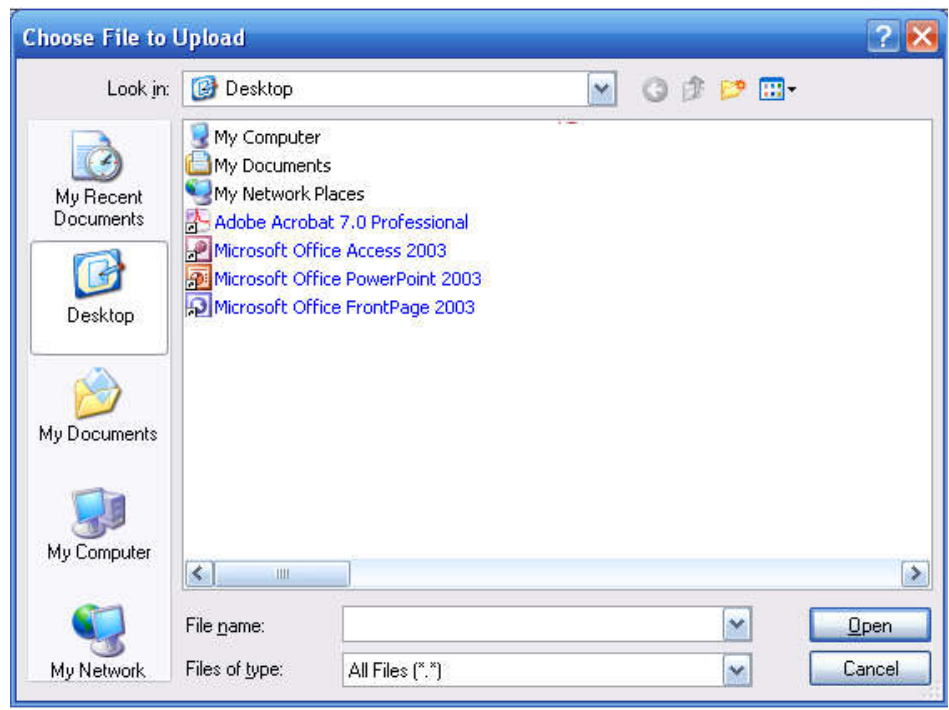

Figure 5-131

#### 5.11.5.6.2 Schedule

It is to set schedule broadcast function. You can play the different audio files in the specified periods. From main menu->Setup->System->Voice->.Schedule, you can see the following interface. See Figure 5-132.

|               |         | Period            |                        | Schedule |                     | interval |      | Repeat Playback         | Output     |                         |
|---------------|---------|-------------------|------------------------|----------|---------------------|----------|------|-------------------------|------------|-------------------------|
| Enable        | 00 : 00 |                   | $\frac{1}{2}$ 00<br>24 | None     | $\vert \cdot \vert$ | 60       | min. | $\overline{\mathbf{0}}$ | Mic        | $\sim$                  |
| $\Box$ Enable | 00 : 00 |                   | 24 : 00                | None     | $\vert \cdot \vert$ | 60       | min. | $\mathbf{0}$            | <b>Mic</b> | $\blacksquare$          |
| $\Box$ Enable | 00 : 00 | $\qquad \qquad -$ | $\pm$ 00<br>24         | None     | $\vert \cdot \vert$ | 60       | min. | $\overline{0}$          | Mic        | $\overline{\mathbf{z}}$ |
| $\Box$ Enable | 00 : 00 |                   | 24 : 00                | None     | $\vert$             | 60       | min. | $\overline{0}$          | Mic        | $\blacksquare$          |
| Enable        | 00 : 00 | $\qquad \qquad -$ | $\frac{1}{2}$ 00<br>24 | None     | $\vert$             | 60       | min. | $\overline{\mathbf{0}}$ | Mic        | $\overline{z}$          |
| $\Box$ Enable | 00 : 00 |                   | 24 : 00                | None     | $\vert \cdot \vert$ | 60       | min. | $\mathbf{0}$            | Mic        | $\blacksquare$          |

Figure 5-132

Please refer to the following sheet for detailed information.

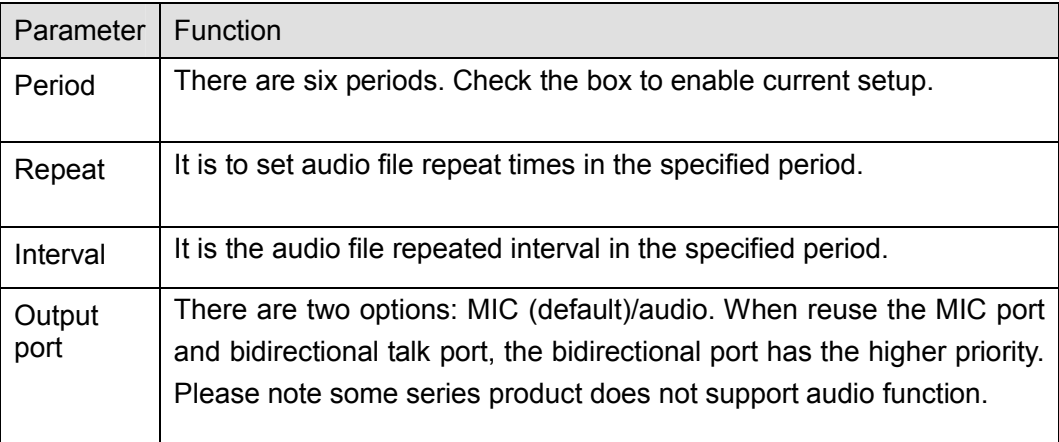

## **Note**

- The audio file end time depends on the audio file size and the interval setup.
- Priority: Bidirectional talk>Event trigger alarm>Trial listening>Audio schedule broadcast.

#### 5.11.5.7 Account

**Note**

- For the user name, the string max length is 31-byte, and for the user group, the string max length is 15-byte. The user name can only contain English letters, numbers and "\_", "@", ".".
- The default user amount is 64 and the default group amount is 20. System account adopts two-level management: group and user. The user authorities shall be smaller than group authorities (The **admin** user authorities are set by default).
- For group or user management, there are two levels: admin and user. The user name shall be unique and one user shall only belong to one group.

#### 5.11.5.7.1 User name

From main menu->Setup->System->Account->Account, enter account interface. See Figure 5-133.

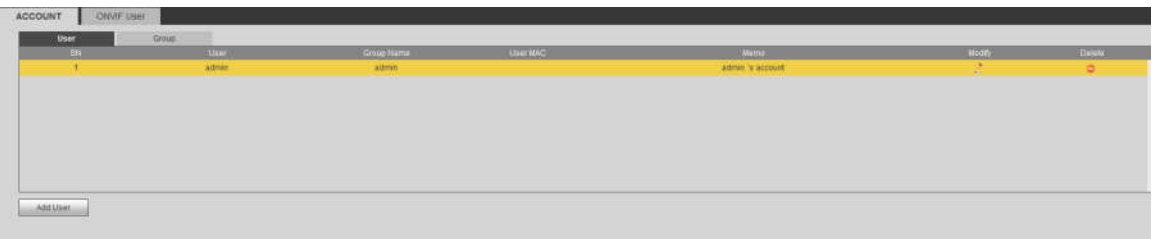

#### **Add user**

It is to add a name to group and set the user rights.

Step 1 Click Add user button.

Enter add user interface. See Figure 5-134.

Step 2 Here you can input the user name and password and then select one group for current user.

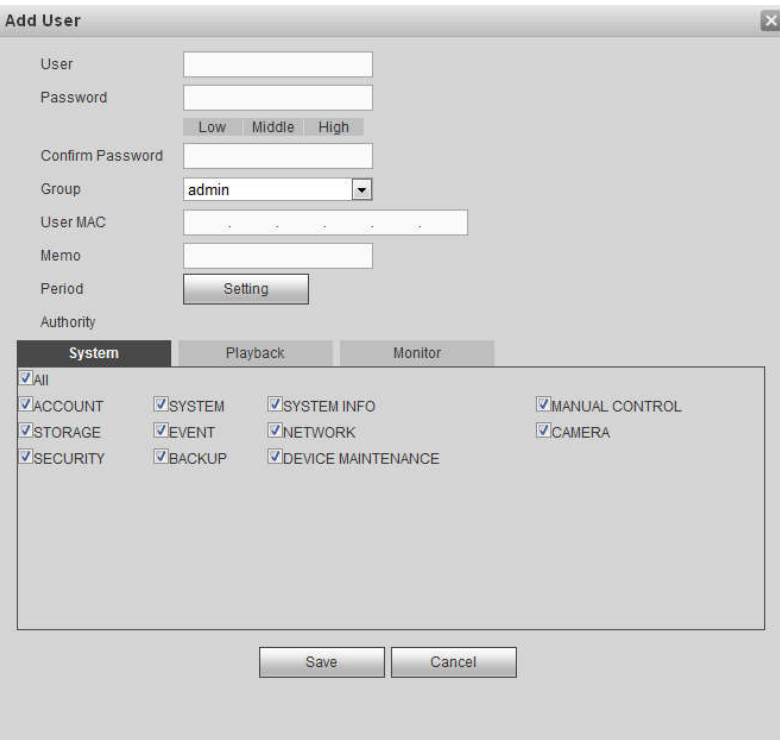

Figure 5-134

Step 3 Click the Set button after the period. It is to set valid period to use current account. See Figure 5-135.

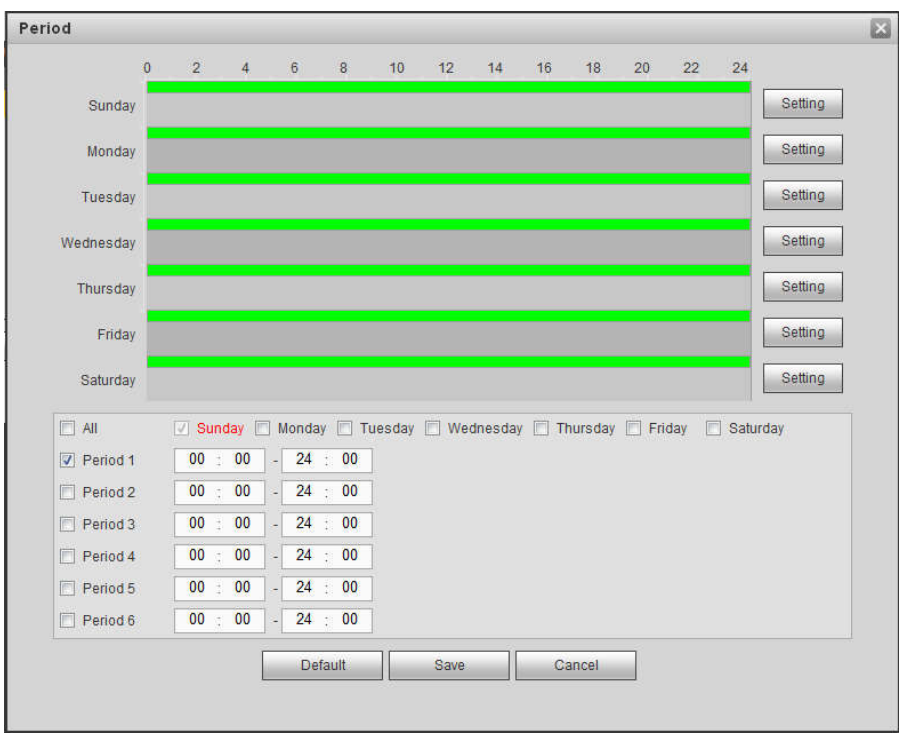

Figure 5-135

- Click Setting to set the periods. Or you can draw on the interface directly. There are six periods in one day. Or you can input start time and end time directly.
- Check the box before the date, the settings are for the selected date(s).
- Check the box before the period1-6, it is to enable the period function.

Step 4 Click Save to complete the setup.

## **Note**

Please note the user rights shall not exceed the group right setup. For convenient setup, please make sure the general user has the lower rights setup than the admin.

#### **Modify user**

It is to modify the user property, belonging group, password and rights. See Figure 5-136.

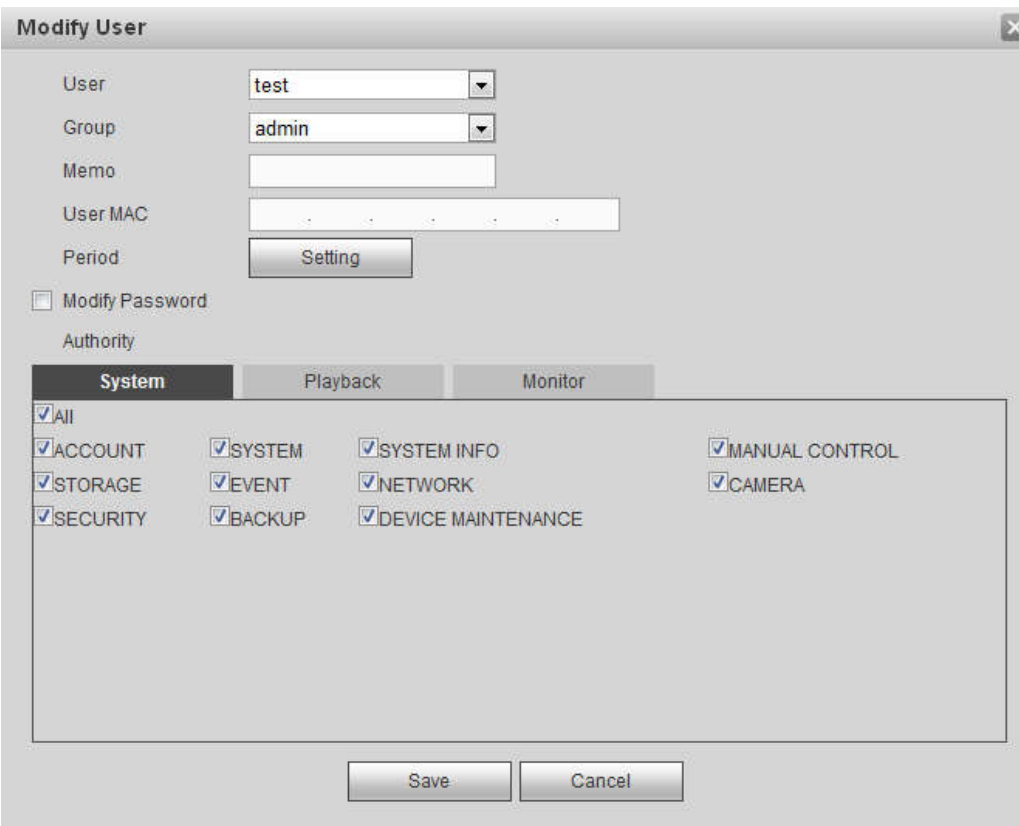

Figure 5-136

# **Note**

For admin, you can change the email information. See Figure 5-137.

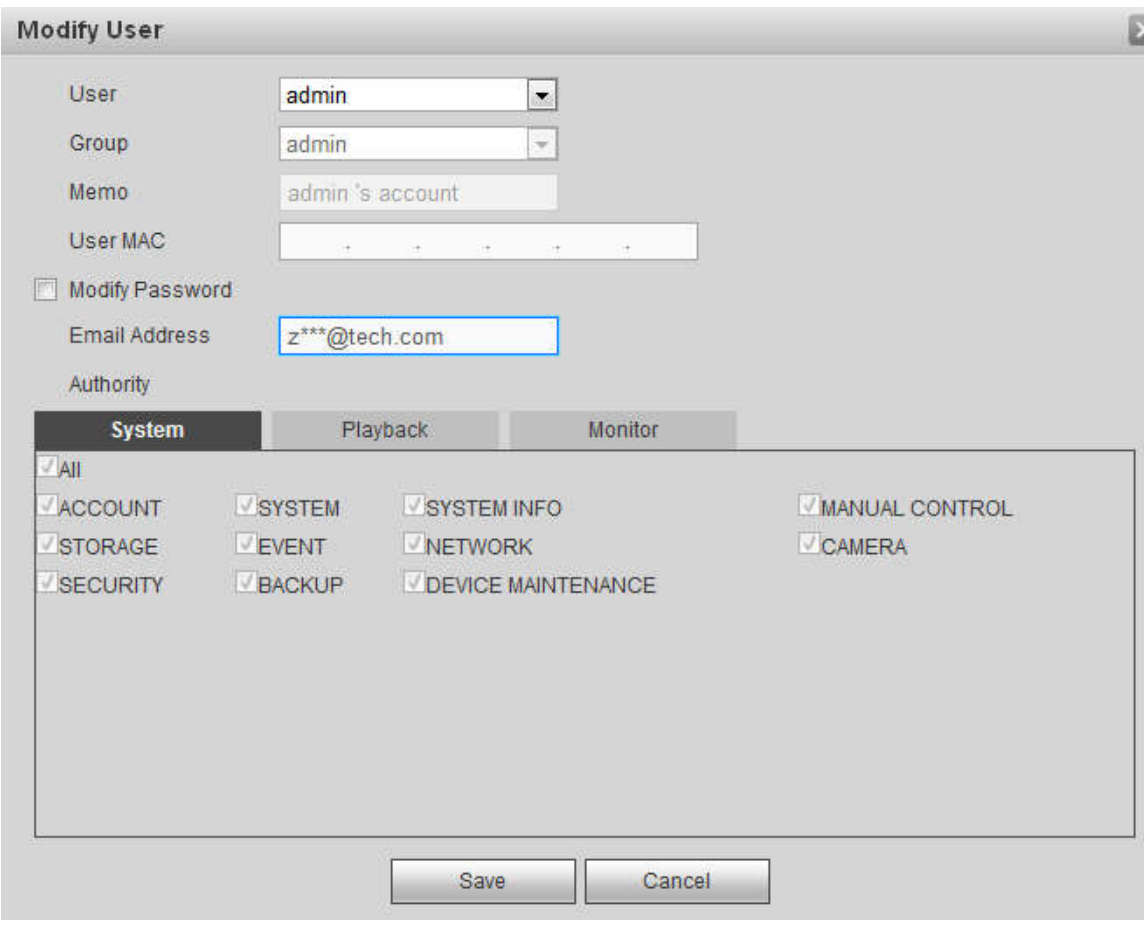

#### Figure 5-137

#### **Modify password**

It is to modify the user password.

Step 1 In Modify user interface, click Modify password box. See Figure 5-138.

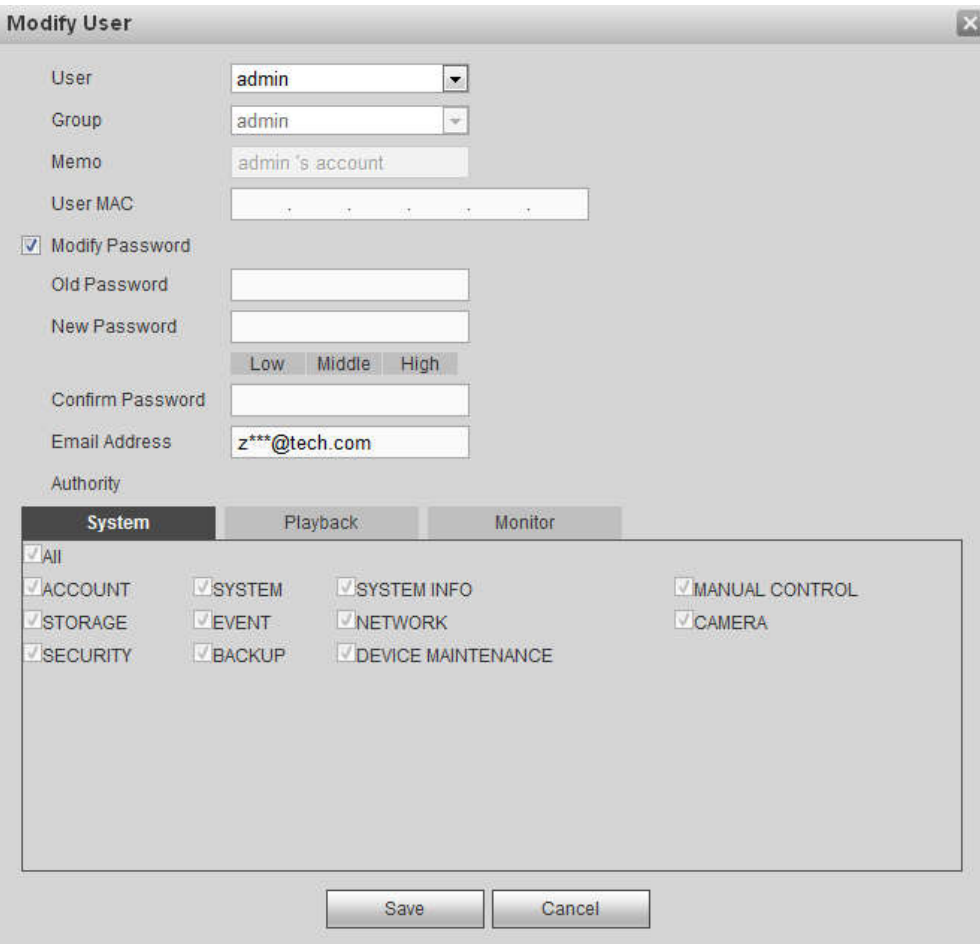

Figure 5-138

- Step 2 Input old password, and then input new password and confirm.
- Step 3 Click Save button.

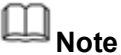

The password ranges from 8 to 32 digitals. It can contain letters, numbers and special characters (excluding "","",",",",","&"). The password shall contain at least two categories. Usually we recommend the strong password.

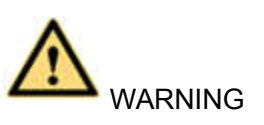

**STRONG PASSWORD RECOMMENDED-For your device own safety, please create a strong password of your own choosing. We also recommend you change your password periodically especially in the high security system.** 

#### 5.11.5.7.2 Group

It is to add/remove group, modify group password and etc. From main menu->Setup->System->Account->Account. Click Group tab, the interface is shown as in Figure 5-139.

| <b>ONVIF User</b><br>ACCOUNT |                   |                     |          |               |
|------------------------------|-------------------|---------------------|----------|---------------|
| -ther<br>Group               |                   |                     |          |               |
| $^{10}$                      | <b>Group Name</b> | <b>MARIS</b>        | Wudty.   | <b>Califa</b> |
|                              | admin             | administrator group |          | ۰             |
|                              | 1984              | инготор             | <b>A</b> |               |
|                              |                   |                     |          |               |
|                              |                   |                     |          |               |
|                              |                   |                     |          |               |
|                              |                   |                     |          |               |
|                              |                   |                     |          |               |
|                              |                   |                     |          |               |
| Additional                   |                   |                     |          |               |
|                              |                   |                     |          |               |
|                              |                   |                     |          |               |

Figure 5-139

#### **Add group**

It is to add group and set its corresponding rights.

Step 1 Click Add group button. Enter add group interface. See Figure 5-140.

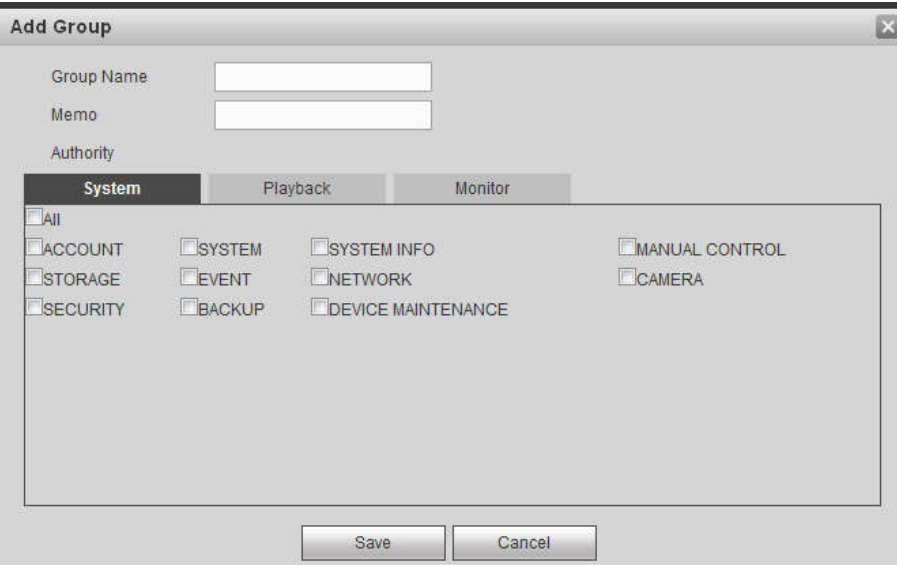

Figure 5-140

- Step 2 Input the group name and then check the box to select the corresponding rights. It includes: system, playback, and monitor.
- Step 3 Click Save button.

#### **Modify group**

Step 1 Select a group and then click . See Figure 5-141.

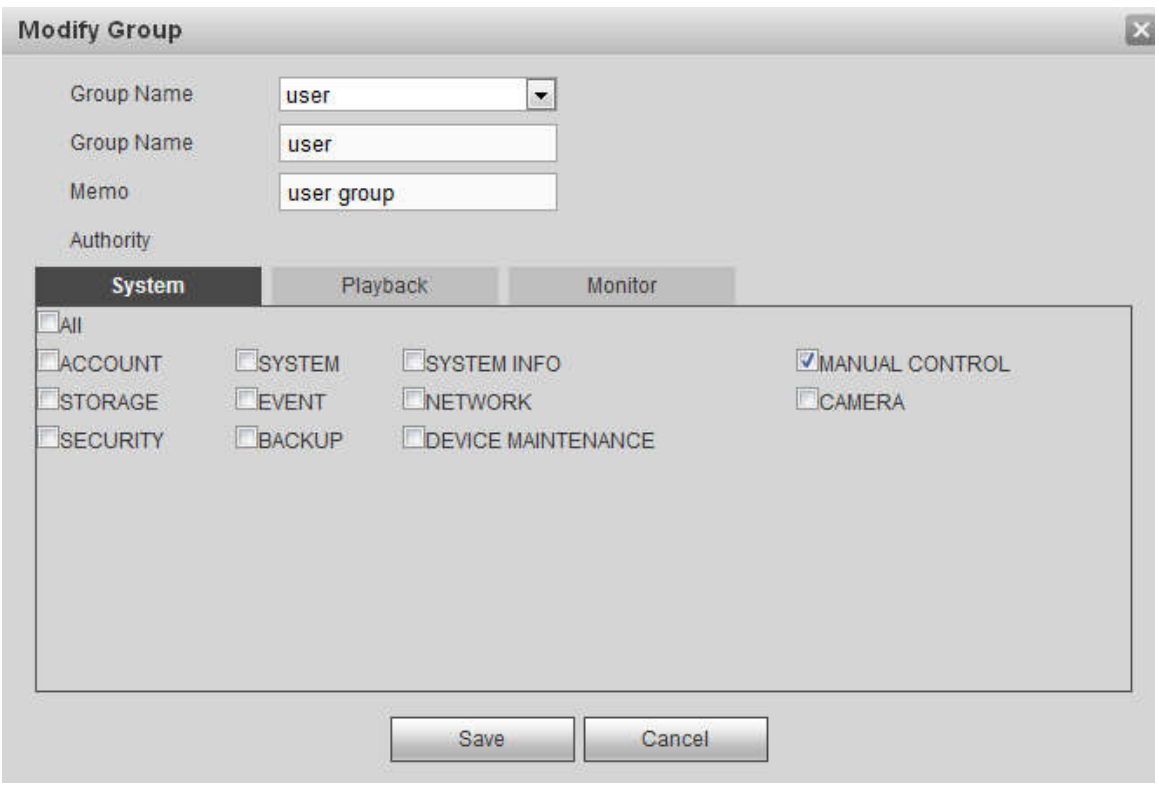

Figure 5-141

Step 2 Change corresponding information and then click Save button.

#### 5.11.5.7.3 ONVIF User

When the camera from the third party is connected with the NVR via the ONVIF user, please use the verified ONVIF account to connect to the NVR.

Step 1 From main menu->Setting->System->Account->ONVIF User.

Enter ONVIF user interface. See the following figure.

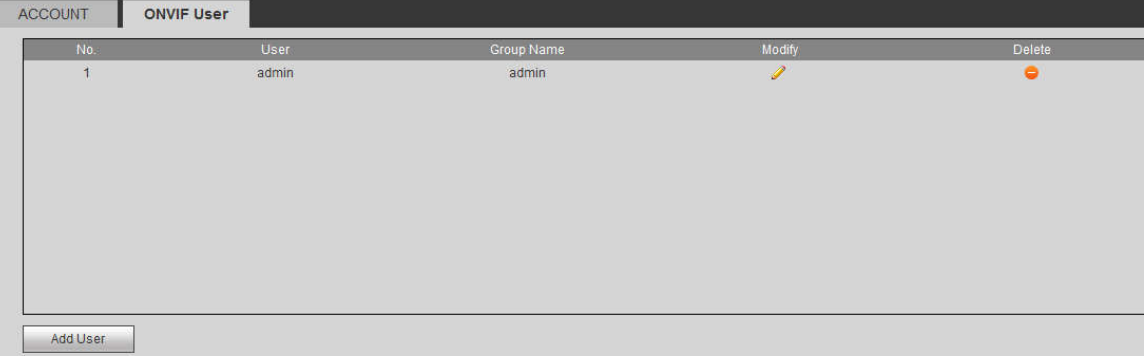

Figure 5-142

Step 2 Click Add user button.

Enter add user interface. See Figure 5-143.

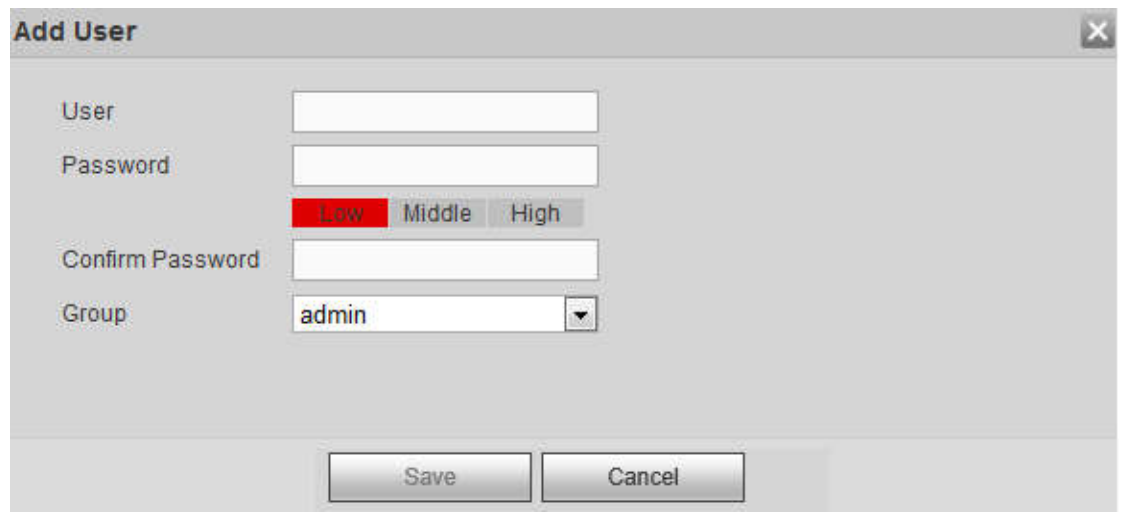

Figure 5-143

Step 3 Set user name, password and then select group from the dropdown list.

Step 4 Click Save to complete setup.

**Note**

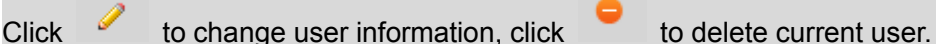

5.11.5.8 Security

To enhance device network security and protect device data, please set the access right of the IP host (IP host here refers to the IP PC or the server). After you enabled trusted sites function, only the IP listed below can access current NVR.

If you enable blocked sites function, the following listed IP addresses cannot access current NVR.

Step 1 From main menu->Setting->System->Security.

Enter security interface. See Figure 5-144.

Step 2 Check the Enable box.

Select trusted sites/block sites.

- Enable trusted site function and then add the whitelist.
- Enable blocked site function and then add the blacklist.

Step 3 Set parameters.

- Start address/end address: Select one type from the dropdown list, you can input IP address in the start address and end address. Now you can click Add IP address or Add IP section to add. System supports max 64 IP addresses.
	- a) For the newly added IP address, it is in enable status by default. Remove the  $\sqrt{ }$  before the item, and then current item is not in the list.
	- b) System max supports 64 items.
	- c) Address column supports IPv4 or IPv6 format. If it is IPv6 address, system can optimize it. For example, system can optimize aa:0000: 00: 00aa: 00aa: 00aa: 00aa: 00aa as aa:: aa: aa: aa: aa: aa: aa.
	- d) System automatically removes space if there is any space before or after the newly added IP address.
	- e) System only checks start address if you add IP address. System check start address and end address if you add IP section and the end address shall be larger than the start address.
- f) System may check newly added IP address exists or not. System does not add if input IP address does not exist.
- Delete: Click it to remove specified item.
- Edit: Click it to edit start address and end address. See Figure 5-145. System can check the IP address validity after the edit operation and implement IPv6 optimization.
- Default: Click it to restore default setup. In this case, the trusted sites and blocked sites are both null.

Step 4 Click Save to complete setup.

- If you enabled trusted sites, only the IP in the trusted sites list can access the device.
- If you enabled blocked sites, the IP in the blocked sites cannot access the device.

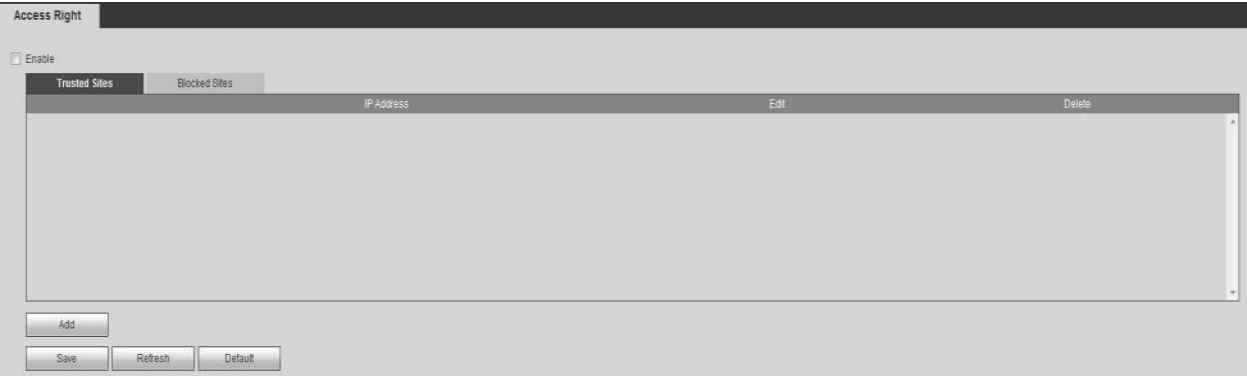

Figure 5-144

![](_page_38_Picture_82.jpeg)

Figure 5-145

#### 5.11.5.9 Auto maintain

The auto maintain interface is shown as in Figure 5-146.

Here you can select auto reboot and auto delete old files interval from the dropdown list. If you want to use the auto delete old files function, you need to set the file period.

Click Manual reboot button, you can restart device manually.

![](_page_39_Picture_64.jpeg)

Figure 5-146

#### 5.11.5.10 Import/Export

The interface is shown as in Figure 5-147. This interface is for you to export or import the configuration files.

![](_page_39_Picture_65.jpeg)

Figure 5-147

Please refer to the following sheet for detailed information.

![](_page_39_Picture_66.jpeg)

#### 5.11.5.11 Default

The default setup interface is shown as in Figure 5-148.

Here you can select Network/Event/Storage/Setting/Camera. Or you can check the All box to select all items.

![](_page_40_Picture_113.jpeg)

Figure 5-148

5.11.5.12 Upgrade

![](_page_40_Picture_3.jpeg)

- During the upgrade process, do not unplug the power cable, network cable, or shutdown the device.
- Improper upgrade program may result in device malfunction!

There are two upgrade modes: file upgrade and online upgrade.

5.11.5.12.1File Upgrade

The upgrade interface is shown as in Figure 5-149.

Please select the upgrade file and then click the update button to begin update. Please note the file name shall be as \*.bin.

![](_page_40_Picture_114.jpeg)

Figure 5-149

#### 5.11.5.12.2Cloud Upgrade

When the NVR is online, you can use the cloud upgrade to update the firmware.

## **Note**

Make sure the NVR has properly connected to the network.

### **Version Detection**

The version detection includes auto detection and manual detection. It displays current system version and application released date.

 Enable auto detection, NVR interacts with the cloud every day to detect if there is a new version available. When there is a new version, system marks a red point on the Upgrade tab.

## **Note**

To inform you upgrading firmware timely, we will collect your device information such as IP address,

device name, firmware version and serial number. The collected information is used for verifying device legality and pushing upgrade notice.

- Click manual detection to view the latest new version on the cloud.
	- $\triangleright$  If current version is the latest one, system prompts that "It is the latest version".
	- $\triangleright$  If there is new version available, system displays new version information such as release date and corresponding release note.

## **Upgrade System**

Click Start to upgrade the system.

## **5.12 Information**

#### **5.12.1 Version**

The version interface is shown as in Figure 5-150. Please note the following information for reference only.

Here you can view record channel, alarm input/output information, software version, release date and etc. When there is any new version, it prompts found new version. Click it, NVR goes to upgrade interface.

![](_page_41_Picture_98.jpeg)

#### Figure 5-150

#### **5.12.2 Log**

Here you can view system log. See Figure 5-151.

| Types All      | Matched 1024 logs Record Time 2013-11-12 11:26:23 -- 2013-11-12 11:48:43<br>$\checkmark$<br>Search |                  |       |
|----------------|----------------------------------------------------------------------------------------------------|------------------|-------|
| No.            | <b>Time</b>                                                                                        | Event            |       |
| 1              | 2013-11-12 11:26:23                                                                                | User logged in.  |       |
| $\overline{2}$ | 2013-11-12 11:26:23                                                                                | User logged out. |       |
| 3              | 2013-11-12 11:26:23                                                                                | User logged in.  |       |
| $\frac{3}{2}$  | 2013-11-12 11:26:23                                                                                | User logged out. |       |
| 5              | 2013-11-12 11:26:23                                                                                | User logged in.  |       |
| $\overline{6}$ | 2013-11-12 11:26:23                                                                                | User logged out. |       |
| $\overline{7}$ | 2013-11-12 11:26:23                                                                                | User logged in.  |       |
| $\overline{8}$ | 2013-11-12 11:26:23                                                                                | User logged out. |       |
| 9              | 2013-11-12 11:26:23                                                                                | User logged in.  |       |
| 10             | 2013-11-12 11:26:23                                                                                | User logged out. |       |
|                |                                                                                                    |                  |       |
| Backup         |                                                                                                    | M41/11 MGoTo 1   | Clear |

Figure 5-151

Please refer to the following sheet for log parameter information.

![](_page_42_Picture_77.jpeg)

### **5.12.3 Online User**

The online user interface is shown as in Figure 5-152.

| No.            | User Name | Group Name | <b>IP Address</b> | User Login Time        |    |
|----------------|-----------|------------|-------------------|------------------------|----|
| $\overline{1}$ | admin     | admin      | 10.15.9.152       | 2013-10-24 04:31:33 PM | P. |
| $\overline{2}$ | admin     | admin      | 10.15.9.152       | 2013-10-24 04:21:12 PM |    |
| $\overline{3}$ | admin     | admin      | 10.15.6.145       | 2013-10-24 04:50:01 PM |    |
|                |           |            |                   |                        |    |
|                |           |            |                   |                        |    |

Figure 5-152

#### **5.12.4 People Counting**

From main menu->Info->People counting, the interface is shown as in Figure 5-153.

| Channel               | $\mathbf{1}$        | $\overline{\phantom{a}}$        | <b>Beardt</b>     | Export   |            |                |          |
|-----------------------|---------------------|---------------------------------|-------------------|----------|------------|----------------|----------|
| <b>Report Type</b>    | <b>Daily Report</b> | $\overline{ }$                  |                   | Graph    |            |                |          |
| Start Time            | 2016-03-29          |                                 | 面<br>00 : 00 : 00 | End Time | 2016-03-29 | $\blacksquare$ | 16:00:00 |
| <b>Flow Direction</b> | $\nabla$ Enter      | $\overline{\mathbf{v}}$<br>Exit | Display No.       |          |            |                |          |
|                       |                     |                                 |                   |          |            |                |          |
|                       |                     |                                 |                   |          |            |                |          |
|                       |                     |                                 |                   |          |            |                |          |
|                       |                     |                                 |                   |          |            |                |          |
|                       |                     |                                 |                   |          |            |                |          |
|                       |                     |                                 |                   |          |            |                |          |
|                       |                     |                                 |                   |          |            |                |          |
|                       |                     |                                 |                   |          |            |                |          |
|                       |                     |                                 |                   |          |            |                |          |
|                       |                     |                                 |                   |          |            |                |          |
|                       |                     |                                 |                   |          |            |                |          |
|                       |                     |                                 |                   |          |            |                |          |
|                       |                     |                                 |                   |          |            |                |          |

Figure 5-153

#### **5.12.5 Heat Map**

From main menu->Info->Heat Map, the interface is shown as in Figure 5-154.

![](_page_44_Picture_0.jpeg)

Figure 5-154

#### **5.12.6 HDD**

From main menu->Info->HDD, the HDD interface is shown as in Figure 5-155. Here you can view HDD information.

![](_page_44_Picture_47.jpeg)

![](_page_44_Figure_5.jpeg)

## **5.13 Playback**

Click Playback button, you can see an interface is shown as in Figure 5-156.

![](_page_45_Picture_0.jpeg)

Figure 5-156

#### **5.13.1 Search Record**

Please set record type, record date, window display mode and channel name.

• Select Date

You can click the date on the right pane to select the date. The green highlighted date is system current date and the blue highlighted date means it has record files.

Window Split

Select window split mode. Click  $\boxed{3}$  to display in full screen. Click ESC button to exit. See Figure 5-157.

![](_page_45_Picture_8.jpeg)

![](_page_45_Figure_9.jpeg)

Select Channel

1 $\sim$ 4 means main stream and A1 $\sim$ A4 means sub stream.

Select Record Type

Check the corresponding box to select record type. See Figure 5-158.

![](_page_45_Picture_14.jpeg)

Figure 5-158

#### **5.13.2 File List**

Click File list button, you can see the corresponding files in the list. See Figure 5-159.

![](_page_46_Figure_0.jpeg)

Figure 5-159

#### **5.13.3 Playback**

Select a file you want to play and then click Play button, system can begin playback. You can select to playback in full-screen. Please note for one channel, system cannot playback and download at the same time. You can use the playback control bar to implement various operations such as play, pause, stop, slow play, fast play and etc. See Figure 5-160.

![](_page_46_Figure_4.jpeg)

Figure 5-160

#### **5.13.4 Download**

Select the file(s) you want to download and then click download button, you can see an interface shown as in Figure 5-161. The Download button becomes Stop button and there is a process bar for your reference. Please go to you default file saved path to view the files.

![](_page_47_Picture_1.jpeg)

Figure 5-161

#### **5.13.5 Load more**

It is for you to search record or picture. You can select record channel, record type and record time to download. Or you can use watermark function to verify file.

5.13.5.1 Download By File

Select channel, record type, bit stream type and then input start time and end time. Click Search button, the download by file interface is shown as in Figure 5-162.

| $\checkmark$<br>Main Sub<br>o<br>No.<br><b>File Size</b><br><b>Start Time</b><br><b>End Time</b><br><b>File Type</b><br><b>Bit Stream Type</b><br>Channel<br>$\Box$<br>403699KB<br>2014-07-25 15:24:47<br>2014-07-25 16:00:00<br>Main Stream<br>Regular<br>1.<br>$\Box$<br>$\mathbf{2}$<br>19227KB<br>Main Stream<br>$\overline{2}$<br>2014-07-25 15:24:47<br>2014-07-25 16:00:00<br>Regular<br>$\Box$<br>3<br>23348KB<br>Main Stream<br>$\overline{3}$<br>2014-07-25 15:24:47<br>2014-07-25 16:00:00<br>Regular<br>$\Box$<br>18728KB<br>Main Stream<br>$\frac{4}{3}$<br>$\sim$<br>2014-07-25 15:24:47<br>2014-07-25 16:00:00<br>Regular<br>□<br>5<br>5<br>18974KB<br>2014-07-25 15:24:47<br>2014-07-25 16:00:00<br>Main Stream<br>Regular<br>$\Box$<br>6<br>6<br>19211KB<br>2014-07-25 15:24:47<br>Main Stream<br>2014-07-25 16:00:00<br>Regular<br>$\Box$<br>$\overline{7}$<br>Main Stream<br>$\tau$<br>18653KB<br>2014-07-25 15:24:47<br>2014-07-25 16:00:00<br>Regular<br>$\Box$<br>8<br>2014-07-25 15:24:47<br>Main Stream<br>8<br>19170KB<br>2014-07-25 16:00:00<br>Regular<br>$\Box$<br>M < 1/18 ▶ M Goto 1<br>Download to Local Download to USB | Channel<br>All<br><b>Type</b> | $\checkmark$<br>All Records<br>$\checkmark$ | <b>Start Time</b><br>End Time | $2014 - 07 - 18$<br>$2014 - 11 - 18$ | 00 00 00<br>Search<br>23 59 59 |  |  |
|----------------------------------------------------------------------------------------------------|-------------------------------|---------------------------------------------|-------------------------------|--------------------------------------|--------------------------------|--|--|
|                                                                                                    | <b>Bit Stream Type</b>        |                                             |                               |                                      |                                |  |  |
|                                                                                                    |                               |                                             |                               |                                      |                                |  |  |
|                                                                                                    |                               |                                             |                               |                                      |                                |  |  |
|                                                                                                    |                               |                                             |                               |                                      |                                |  |  |
|                                                                                                    |                               |                                             |                               |                                      |                                |  |  |
|                                                                                                    |                               |                                             |                               |                                      |                                |  |  |
|                                                                                                    |                               |                                             |                               |                                      |                                |  |  |
|                                                                                                    |                               |                                             |                               |                                      |                                |  |  |
|                                                                                                    |                               |                                             |                               |                                      |                                |  |  |
|                                                                                                    |                               |                                             |                               |                                      |                                |  |  |
|                                                                                                    |                               |                                             |                               |                                      |                                |  |  |
|                                                                                                    |                               |                                             |                               |                                      |                                |  |  |

Figure 5-162

Check the file(s) you want to download and there are two options for you to save the file(s).

Download to local

Click Download to local, system pops up the following interface for you to set record format and saved path. See Figure 5-163.

![](_page_48_Picture_67.jpeg)

Figure 5-163

You can click OK to download and view the download process. After the download operation, you can see corresponding dialog box.

 $\bullet$  Download to USB

Connect the corresponding p peripheral device, and then click Download to USB button, you can see the following interface. See Figure 5-164.

| <b>Download by File</b>                   | Download by Time                                                                       | Watermark              |                                               |                          |                    |                        |                           |               |
|-------------------------------------------|----------------------------------------------------------------------------------------|------------------------|-----------------------------------------------|--------------------------|--------------------|------------------------|---------------------------|---------------|
| Channel<br>Type<br><b>Bit Stream Type</b> | $\checkmark$<br>All<br>$\checkmark$<br>All Records<br>Main Sub<br>$\blacktriangledown$ | Start Time<br>End Time | $2014 - 07 - 18$<br>$2014 - 11 - 18$<br>23 59 | 00 00 00<br>Search<br>59 |                    |                        |                           |               |
| п                                         | No.                                                                                    | <b>File Size</b>       | <b>Start Time</b>                             | <b>End Time</b>          | <b>File Type</b>   | <b>Bit Stream Type</b> | Channel                   |               |
| $\Box$                                    | $\overline{1}$                                                                         | 403699KB               | 2014-07-25 15:24:47                           | 2014-07-25 16:00:00      | Regular            | <b>Main Stream</b>     | $\mathbf{1}$              | $\frac{1}{2}$ |
| □                                         | $\overline{2}$                                                                         | 19227KB                | 2014-07-25 15:24:47                           | 2014-07-25 16:00:00      | Regular            | <b>Main Stream</b>     | $\overline{2}$            |               |
| ☑                                         | $\overline{\mathbf{3}}$                                                                | 23348KB                | 2014-07-25 15:24:47                           | 2014-07-25 16:00:00      | Regular            | <b>Main Stream</b>     | $\overline{\overline{3}}$ |               |
| ☑                                         | $\overline{4}$                                                                         | 18728KB                | 2014-07-25 15:24:47                           | 2014-07-25 16:00:00      | Regular            | <b>Main Stream</b>     | $\frac{4}{3}$             |               |
| □                                         | 5                                                                                      | <b>18974KB</b>         | 2014-07-25 15:24:47                           | 2014-07-25 16:00:00      | Regular            | <b>Main Stream</b>     | 5                         |               |
| □                                         | 6                                                                                      | 19211KB                | 2014-07-25 15:24:47                           | 2014-07-25 16:00:00      | Regular            | <b>Main Stream</b>     | 6                         |               |
| □                                         | $\tau$                                                                                 | 18653KB                | 2014-07-25 15:24:47                           | 2014-07-25 16:00:00      | Regular            | <b>Main Stream</b>     | $\overline{7}$            |               |
| □                                         | $\mathbf{8}$                                                                           | 19170KB                | 2014-07-25 15:24:47                           | 2014-07-25 16:00:00      | Regular            | <b>Main Stream</b>     | 8                         | $\checkmark$  |
| Download to Local<br>Start backup         | Download to USB<br>Backup Device sdb1(USB DISK) V                                      | Search                 | Backup Type DAV<br>$\checkmark$               |                          |                    |                        | N 4 1/24 ▶ ▶ Goto 1       | $\Rightarrow$ |
|                                           | <b>Name</b>                                                                            | <b>Backup Type</b>     | <b>BUS</b>                                    | <b>Left Space</b>        | <b>Total Space</b> |                        | <b>Directory</b>          |               |
|                                           | sdb1(USB DISK)                                                                         | <b>DISK</b>            | <b>USB</b>                                    | 12.79GB                  | 14.43GB            |                        | /var/sdb1                 | B             |
| Back                                      |                                                                                        |                        |                                               |                          |                    |                        |                           |               |

Figure 5-164

Select Backup device and backup type first and then click Start backup button.

After the download operation, you can see corresponding dialogue box.

5.13.5.2 Download by Time

Select channel, bit stream type, start time and end time.

Click Download to Local button, you can see download by time interface is shown as in Figure 5-165.

![](_page_49_Picture_50.jpeg)

Figure 5-165

Set record format and saved path, you can click OK to download and view the download process. After the download operation, you can see corresponding dialog box.

#### 5.13.5.3 Watermark

Watermark interface is shown as In Figure 5-166. Please select a file and then click Verify button to see the file has been tampered with or not

![](_page_49_Picture_51.jpeg)

Figure 5-166

## **5.14 Smart Playback**

It is to search and playback the IVS file, human face file and plate recognition record.

**Note**

- There are two types to realize intelligent analytics function.
- $\Diamond$  Smart network camera supports intelligent functions: Some smart camera supports the intelligent functions. For NVR, it just displays the intelligent alarm information from the smart network camera and set or playback the record file.
- $\Diamond$  NVR supports intelligent functions: The connected network camera does not support intelligent video analytics function. The NVR supports the analytics function.
- This function is to playback the intelligent record file of the smart camera.

#### **5.14.1 IVS (Behavior Analytics)**

It is to search and play back the IVS record files.

Step1 Select Smart Playback-> IVS.

The IVS interface is displayed. See Figure 5-167.

![](_page_50_Picture_122.jpeg)

Figure 5-167

Step2 Select the Channel and choose Start Time and End Time.

#### Step3 Click Search.

The pictures meeting the conditions are displayed. See Figure 5-168.

![](_page_50_Picture_13.jpeg)

#### Figure 5-168

## $\Box$  NOTE

Click Delete on the main interface of Smart Playback to clear the set detect type, channel number, start time and end time.

Step4 Click the image and you can view the record file.

- Select a file and then click  $\Box$  Backup, you can save current file to peripheral storage devices.
- Select a file and then click  $\mathbb{H}$  Locked, you can lock current file in case it will be overwritten in the future
- Select a file and then click  $\overline{a}$   $\overline{a}$   $\overline{a}$  you can mark the time of the detected event.

#### **5.14.2 Plate Recognition**

It is to search and playback the record file containing the plate number.

Step1 Select Smart Playback-> ANPR.

The ANPR interface is displayd. See Figure 5-169.

![](_page_51_Picture_96.jpeg)

![](_page_51_Figure_8.jpeg)

- Step2 Select Channel, Start Time and End Time and set the license number.  $\Box$  Note
	- The system supports plate fuzzy search.
	- All plates will be searched by default if the license number is not set.
- Step3 Click Search. The images meeting the conditions are displayed. See Figure 5-170.

![](_page_51_Picture_97.jpeg)

#### Figure 5-170

Step4 Click the image and you can view the record file.

- Click Export Plate to export the plate information to local.
- Select a file and then click  $\Box$  Backup, you can save current file to peripheral storage devices.
- $\bullet$  Select a file and then click  $\mathbb{E}^{\mathbb{L}}$  Locked , you can lock current file in case it will be overwritten in the future
- Select a file and then click  $\overline{a}$   $\overline{a}$   $\overline{a}$  you can mark the time of the detected event.

#### **5.14.3 Human Face**

System can search the record containing human face and then replay it.

#### **Important**

Before you use this function, please make sure current channel has enabled human face detection function. Please refer to chapter 5.11.3.4 (Setup->Event->Face Detection) for detailed information.

Step1 Select Samrt Playback-> Face Detection.

The Face Detection interface is displayed. See Figure 5-171.

| $>$ NS                         | Channel           | D <sub>3</sub>         | v.                                     |        |
|--------------------------------|-------------------|------------------------|----------------------------------------|--------|
| > FACE DETECTION               | <b>Start Time</b> | $2018 - 03$<br>12<br>φ | $\therefore$ 00<br>00<br>00            |        |
| > FACE RECOGNITION<br>$>$ ANPR | <b>End Time</b>   | $2018 - 03 -$<br>16    | 23<br>59<br>59<br>$\ddot{\phantom{0}}$ | Search |
| > HUMAN BODY DETE              | Gender            | All                    | $\overline{\phantom{a}}$               |        |
|                                | Age               | All                    | $\overline{\phantom{a}}$               |        |
|                                | Glasses           | All                    | $\overline{\phantom{a}}$               |        |
|                                | <b>Beard</b>      | All                    | $\blacktriangledown$                   |        |
|                                | Mask              | All                    | $\overline{\phantom{a}}$               |        |

Figure 5-171

Step2 Select Channel, Start Time and End Time and set the filter conditions.

Step3 Click Search.

The images meeting the conditions are displayed. See Figure 5-172.

 $\Box$  NOTE

The following human faces have been modified for privacy reason. The actually snapshot images have high definition.

![](_page_53_Picture_2.jpeg)

Figure 5-172

Step4 Click the image and you can view the record file.

- $\bullet$  Select a file and then click  $\Box$  Backup, you can save current file to peripheral storage devices.
- $\bullet$  Select a file and then click  $\mathbb{E}$  Locked, you can lock current file in case it will be overwritten in the future
- Select a file and then click  $\overline{a}$   $\overline{a}$   $\overline{a}$  you can mark the time of the detected event.

### **5.15Alarm**

Click alarm function, you can see an interface is shown as Figure 5-173.

Here you can set device alarm type and alarm sound setup (Please make sure you have enabled audio function of corresponding alarm events.).

![](_page_54_Picture_123.jpeg)

#### Figure 5-173

Please refer to the following sheet for detailed information.

![](_page_54_Picture_124.jpeg)

## **5.16 Log out**

Click log out button, system goes back to log in interface. See Figure 5-174. You need to input user name and password to login again.

![](_page_55_Picture_25.jpeg)

Figure 5-174

## **5.17 Un-install Web Control**

You can use web un-install tool "uninstall web.bat" to un-install web control.

**Please note, before you un-installation, please close all web pages, otherwise the un-installation might result in error**

# **6 Glossary**

- **DHCP:** DHCP (Dynamic Host Configuration Protocol) is a network protocol. It is one of the TCP/IP protocol cluster. It is principally used to assign temporary IP addresses to computers on a network.
- **DDNS:** DDNS (Dynamic Domain Name Server) is a service that maps Internet domain names to IP addresses. This service is useful to anyone who wants to operate a server (web server, mail server, ftp server and etc) connected to the internet with a dynamic IP or to someone who wants to connect to an office computer or server from a remote location with software.
- **eSATA**: eSATA(External Serial AT) is an interface that provides fast data transfer for external storage devices. It is the extension specifications of a SATA interface.
- **GPS:** GPS (Global Positioning System) is a satellite system, protected by the US military, safely orbiting thousands of kilometers above the earth.
- **PPPoE: PPPoE (**Point to Point Protocol over Ethernet) is a specification for connecting multiple computer users on an Ethernet local area network to a remote site. Now the popular mode is ADSL and it adopts PPPoE protocol.
- **Wi-Fi:** Wi-Fi is the name of a popular wireless networking technology that uses radio waves to provide wireless high-speed Internet and network connections. The standard is for wireless local area networks (WLANs). It is like a common language that all the devices use to communicate to each other. It is actually IEEE802.11, a family of standard The IEEE (Institute of Electrical and Electronics Engineers Inc.)
- **3G:** 3G is the wireless network standard. It is called 3G because it is the third generation of cellular telecom standards. 3G is a faster network for phone and data transmission and speed Is over several hundred kbps. Now there are four standards: CDMA2000, WCDMA, TD-SCDMA and WiMAX.
- **Dual-stream:** The dual-stream technology adopts high-rate bit stream for local HD storage such as QCIF/CIF/2CIF/DCIF/4CIF encode and one low-rate bit stream for network transmission such as QCIF/CIF encode. It can balance the local storage and remote network transmission. The dual-stream can meet the difference band width requirements of the local transmission and the remote transmission. In this way, the local transmission using high-bit stream can achieve HD storage and the network transmission adopting low bit stream suitable for the fluency requirements of the 3G network such as WCDMA, EVDO, TD-SCDMA..
- **On-off value:** It is the non-consecutive signal sampling and output. It includes remote sampling and remote output. It has two statuses: 1/0.

# **7 FAQ**

![](_page_57_Picture_235.jpeg)

![](_page_58_Picture_214.jpeg)

![](_page_59_Picture_203.jpeg)

![](_page_60_Picture_223.jpeg)

## **Daily Maintenance**

- Please use the brush to clean the board, socket connector and the chassis regularly.
- The device shall be soundly earthed in case there is audio/video disturbance. Keep the device away from the static voltage or induced voltage.
- Please unplug the power cable before you remove the audio/video signal cable, RS232 or RS485 cable.
- Do not connect the TV to the local video output port (VOUT). It may result in video output circuit.
- Always shut down the device properly. Please use the shutdown function in the menu, or you can press the power button in the rear pane for at least three seconds to shut down the device.

Otherwise it may result in HDD malfunction.

- Please make sure the device is away from the direct sunlight or other heating sources. Please keep the sound ventilation.
- Please check and maintain the device regularly.

## **8 Appendix A HDD Capacity Calculation**

Calculate total capacity needed by each device according to video recording (video recording type and video file storage time).

Step 1: According to Formula (1) to calculate storage capacity  $q_i$  that is the capacity of each channel needed for each hour, unit Mbyte.

$$
q_i = d_i \div 8 \times 3600 \div 1024 \tag{1}
$$

In the formula:  $d_i$  means the bit rate, unit Kbit/s

Step 2: After video time requirement is confirmed, according to Formula (2) to calculate the storage capacity*mi* , which is storage of each channel needed unit Mbyte.

$$
m_i = q_i \times h_i \times D_i \tag{2}
$$

In the formula:

 $h_i$  means the recording time for each day (hour)

*Di* means number of days for which the video shall be kept

Step 3: According to Formula (3) to calculate total capacity (accumulation)  $q_T$  that is needed for all channels in the device during **scheduled video recording**.

$$
q_T = \sum_{i=1}^{c} m_i \tag{3}
$$

In the formula: *c* means total number of channels in one device

Step 4: According to Formula (4) to calculate total capacity (accumulation)  $q_T$  that is needed for all channels in device during **alarm video recording (including motion detection)**.

$$
q_T = \sum_{i=1}^{c} m_i \times \mathbf{a} \tag{4}
$$

In the formula:*a%* means alarm occurrence rate

# **9 Appendix B Compatible Network Camera List**

Please note all the models in the following list for reference only. For those products not included in the list, please contact your local retailer or technical supporting engineer for detailed information.

![](_page_63_Picture_437.jpeg)

![](_page_64_Picture_411.jpeg)

![](_page_65_Picture_521.jpeg)

![](_page_66_Picture_469.jpeg)

ZHEJIANG DAHUA VISION TECHNOLOGY CO.,LTD. Address:No.1199, Bin'an Road, Binjiang District, Hangzhou, P.R. China Postcode: 310053 Tel: +86-571-87688883 Fax: +86-571-87688815 Email:overseas@dahuatech.com Website: www.dahuasecurity.com